Федеральное государственное образовательное бюджетное учреждение высшего образования «Финансовый университет при Правительстве Российской Федерации» (Финуниверситет)

> Самарский финансово-экономический колледж (Самарский филиал Финуниверситета)

REEINATED BEPX JAIO Заместитель директора по учебнометодической работе  $<sub>Q</sub>$ </sub> Л.А Косенкова Engeles 2022 r. Ore  $\alpha$ 

МЕТОДИЧЕСКИЕ УКАЗАНИЯ ПО ОРГАНИЗАЦИИ И ВЫПОЛНЕНИЮ ПРАКТИЧЕСКИХ ЗАНЯТИЙ ПО ДИСЦИПЛИНЕ «ОП.01 ОПЕРАЦИОННЫЕ СИСТЕМЫ И СРЕДЫ»

СПЕЦИАЛЬНОСТЬ: 09.02.07 ИНФОРМАЦИОННЫЕ СИСТЕМЫ И **ПРОГРАММИРОВАНИЕ** 

Самара  $-2022$ 

Методические указания по организации и выполнению практических занятий разработаны на основе рабочей программы по дисциплине «Операционные системы и среды» и в соответствии с федеральным государственным образовательным стандартом среднего профессионального образования по специальности 09.02.07 Информационные системы и программирование, утвержденного приказом Министерства образования науки Российской Федерации от 09.12.2016 года № 1547, с учетом Профессионального стандарта, утвержденного приказом Министерства труда и социальной защиты Российской Федерации от 11 февраля 2014 г. № 647н «Об утверждении профессионального стандарта 06.011 Администратор баз данных» (зарегистрирован Министерством юстиции Российской Федерации 24 ноября 2014 г., регистрационный № 34846)

Присваиваемая квалификация: администратор баз данных

Разработчики:

Платковская Е.А.

Преподаватель Самарского филиала Финуниверситета

Методические указания по организации и выполнению практических занятий рассмотрены и рекомендованы к утверждению на заседании предметной (цикловой) комиссии естественно-математических дисциплин

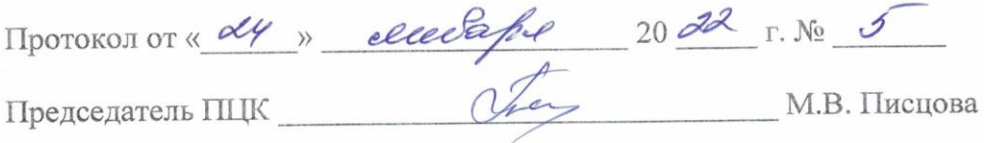

#### **ПОЯСНИТЕЛЬНАЯ ЗАПИСКА**

Методические указания по выполнению практических занятий по предмету ОП.01 Операционные системы и среды разработаны с целью оказания помощи студентам специальности 09.02.07 Информационные системы и программирование и преподавателям по организации практических занятий по изучаемой дисциплине, в соответствии с требованиями федерального государственного стандарта среднего профессионального образования.

Методические разработка включает в себя краткие теоретические сведения, указания по выполнению практических работ, контрольные вопросы, формы контроля.

В соответствии с учебным планом на практические занятия для студентов отводится **18** часов.

Учебная дисциплина «ОП.01 Операционные системы и среды» обеспечивает формирование профессиональных и общих компетенций по всем видам деятельности ФГОС по специальности 09.02.07 Информационные системы и программирование.

Методические указания направлены на формирование и развитие у студентов общих и профессиональных компетенций:

ОК 01. Выбирать способы решения задач профессиональной деятельности, применительно к различным контекстам.

ОК 02. Осуществлять поиск, анализ и интерпретацию информации, необходимой для выполнения задач профессиональной деятельности.

ОК 04. Работать в коллективе и команде, эффективно взаимодействовать с коллегами, руководством, клиентами.

ОК 05. Осуществлять устную и письменную коммуникацию на государственном языке с учетом особенностей социального и культурного контекста.

ОК 09. Использовать информационные технологии в профессиональной деятельности.

ОК 10. Пользоваться профессиональной документацией на государственном и иностранном языке.

ПК 4.1. Осуществлять инсталляцию, настройку и обслуживание программного обеспечения компьютерных систем.

ПК 4.2. Осуществлять измерения эксплуатационных характеристик программного обеспечения компьютерных систем.

ПК 4.4. Обеспечивать защиту программного обеспечения компьютерных систем программными средствами.

ПК 7.1. Выявлять технические проблемы, возникающие в процессе эксплуатации баз данных и серверов.

ПК 7.2. Осуществлять администрирование отдельных компонент серверов.

ПК 7.3. Формировать требования к конфигурации локальных компьютерных сетей и серверного оборудования, необходимые для работы баз данных и серверов.

ПК 7.4. Осуществлять администрирование баз данных в рамках своей компетенции.

ПК 7.5. Проводить аудит систем безопасности баз данных и серверов с использованием регламентов по защите информации.

В результате освоения учебной дисциплины обучающийся **должен** 

**приобрести практический опыт:** в установке операционной системы, настройке учетных записей ОС, настройке сетевых параметров и разделение ресурсов локальной сети.

#### **уметь:**

- управлять параметрами загрузкиоперационной системы;
- выполнять конфигурирование аппаратных устройств;
- управлять учетными записями,настраивать параметры рабочейсреды пользователей;

 управлять дисками и файловымисистемами, настраивать сетевые параметры, управлять разделением ресурсов в локальной сети.

#### **знать:**

основные понятия, функции, состав и принципы работы операционных систем;

- архитектуры современных операционныхсистем;
- особенности построения и функционирования семейств операционных систем «Unix» и «Windows»;
- принципы управления ресурсами в операционной системе;
- основные задачи администрирования и способы их выполнения в изучаемых операционные системах.

# **Объем учебной дисциплины и виды учебной работы**

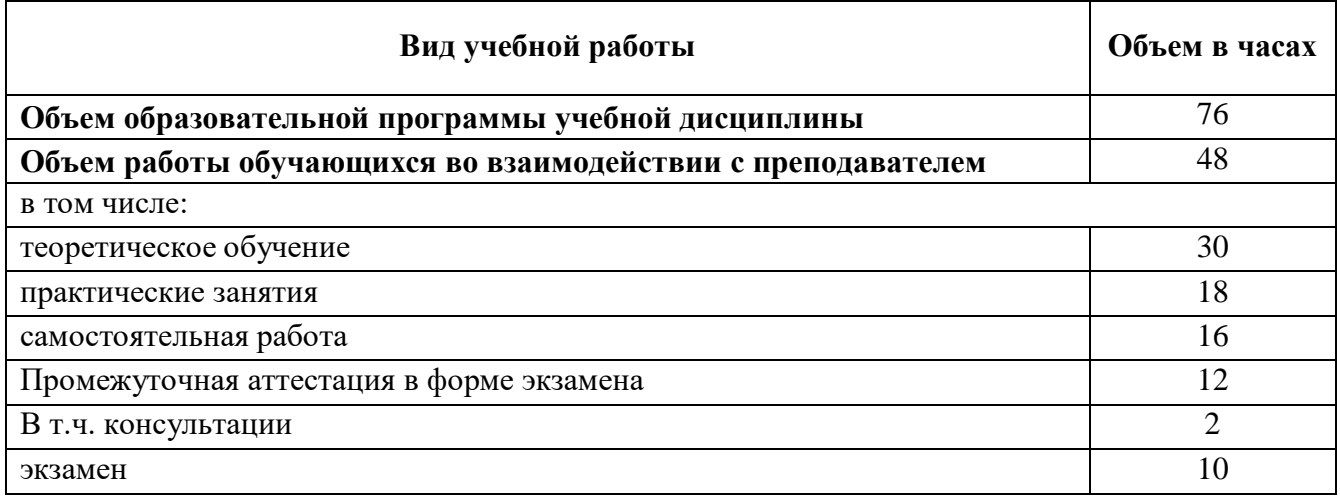

#### ПЕРЕЧЕНЬ ПРАКТИЧЕСКИХ ЗАНЯТИЙ

**Практическое занятие №1.** Использование сервисных программ поддержки интерфейсов. Настройка рабочего стола. Настройка системы с помощью Панели управления. Работа со встроенными приложениями.

**Практическое занятие №2.** Управление памятью.

**Практическое занятие №3.** Управление процессами с помощью команд операционной системы для работы с процессами.

**Практическое занятие №4.** Исследование соотношения между представляемым и истинным объёмом занятой дисковой памяти. Изучение влияния количества файлов на время, необходимое для их копирования.

**Практическое занятие №5.** Работа с программой «Файл-менеджер Проводник». Работа с файловыми системами и дисками. Диагностика и коррекция ошибок операционной системы, контроль доступа к операционной системе.

**Практическое занятие №6.** Установка и настройка системы. Установка параметров автоматического обновления системы. Установка новых устройств. Управление дисковыми ресурсами.

**Практическое занятие №7.** Работа с командами в операционной системе. Использование команд работы с файлами и каталогами. Работа с дисками.

**Практическое занятие №8.** Конфигурирование файлов. Управление процессами в операционной системе. Резервное хранение, командные файлы. Работа с текстовым редактором. Работа с архиватором. Работа с операционной оболочкой.

**Практическое занятие №9.** Изучение эмуляторов операционных систем. Установка операционной системы.

#### МЕТОДИЧЕСКИЕ УКАЗАНИЯ ДЛЯ СТУДЕНТОВ ПО ВЫПОЛНЕНИЮ ПРАКТИЧЕСКИХ ЗАНЯТИЙ

Практическая работа №1. Использование сервисных программ поддержки интерфейсов. Настройка рабочего стола. Настройка системы с помощью Панели управления.

Работа со встроенными приложениями.

Цель занятия:

- изучить сервисные программы поллержки интерфейсов, настройки системы и встроенные приложения.

Оснащение: персональный компьютер с выходом в Интернет.

#### Краткие теоретические сведения

В общем случае, конечно, следует говорить о связи с внешней средой, поскольку, например, при использовании ЭВМ в системах управления технологическими комплексами (производство, летательные аппараты, корабли и пр.) человек может быть исключен (полностью или частично) из контура управления и внешними устройствами ЭВМ будут датчики (скорости, высоты. давления, - температуры) и эффекторы (приводы рулей, манипуляторы, сервомоторы вентилей и пр.).

Связь с пользователем, сокращенно поименованная здесь как связь с оператором, — как говорят англичане, last but not least — последняя в списке, но не по важности функция ОС. Связь с пользователем включает:

командный (или иной) интерфейс по управлению системными процессами в вычисли- тельной системе (собственно функции оператора ОС). Пользователь (привилегированный) осуществляет запуск-останов программ, подключение - отключение устройств и прочие релевантные операции;

интерфейс по управлению пользовательскими процессами (контроль состояния процесса, ввод-вывод данных в процесс / из процесса).

В состав пользователей в общем случае включаются следующие группы лиц, контактирующих с системой:

администратор системы лицо или группа, отвечающая за сопровождение данных, назначение уровней доступа, включение/исключение пользователей;

оператор системы, осуществляющий сопровождение вычислительного процесса, прочие пользователи (не обладающие привилегиями доступа к данным), в том числе:

операторы подготовки данных (ОПД) — персонал, осуществляющий ввод данныхс рабочих листов или документов, на основе соответствующих инструкций, в среде специальных программных интерфейсов,

интерактивные пользователи (ИП) — лица, имеющие доступ на ввод, коррекцию, обновление, уничтожение и чтение данных в рамках, как правило, ограниченной области БД, конечные пользователи (КП) — лица, использующие БД для получения справок и решения залач.

Очевидно, что именно оператор ЭВМ является естественным пользователем ОС, все же прочие пользователи становятся таковыми лишь вследствие расширения функций пользователя в связи с интеграцией (особенно в случае персональных ЭВМ) функции конечного пользователя, администратора системы и оператора.

Интерфейс - это способ общения пользователя с персональным компьютером, пользователя с прикладными программами и программ между собой. Интерфейс служит для удобства управления программным обеспечением компьютера. Интерфейсы бывают однозадачные и многозадачные, однопользовательские и многопользовательские. Интерфейсы отличаются между собой по удобству управления программным обеспечением, то есть по способу запуска программ.

- 1. Изучит теоретическое обоснование.
- 2. Разобрать решение типовых вариантов**.**
- 3. Выполнить практические задания.
- 4. Ответить на контрольные вопросы.
- 5. Оформить отчет.

#### **Содержание отчета**

- 1. Тему, цель.
- 2. Выполненные задания.
- 3. Вывод.

#### **Практические задания**

#### **Задание 1.**

1.Настроить рабочий стол

- Щелкнуть правой кнопкой мыши (ПКМ) на любом месте рабочего стола выбрать команду «Свойства»

- **В разделе «Вид»** настройте размер значков, которые располагаться на рабочем столе, так же их можно изменить размер значков, на рабочем столе нажав и удерживая клавишу "ctrl" на клавиатуре и двигая колесико мыши вверх или вниз.

- **В Разделе «Сортировка»** измените, расположение рабочего стола (начало рабочего стола – верхний левый угол экрана).

− **В разделе «Создать»** создайте на рабочем столе файл, папку или какой-то документ.

− **В разделе «Разрешение экрана»** (рис.1) задайте стандартное разрешение экрана. По умолчанию должны быть установлены оптимальные настройки экрана (ищите надпись "рекомендуемое" рядом со значением разрешение экрана)

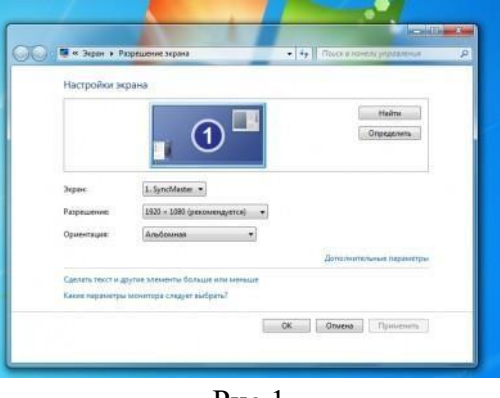

Рис.1

−Увеличьте размер текста и других элементов экрана. Это необходимо для людей, которые плохо видят. Нажать на ссылку "Сделать текст и другие элементы больше или меньше" и задайте пропорцию увеличения элементов. Нажмите кнопку "Применить". Система попросит Вас выйти из учетной записи и снова войти. После этого значки и текс увеличатся или уменьшатся.

− **В разделе «Персонализация» (рис.2) см**енить тему оформления меню рабочего стола и папок компьютера.

− В нижней части экрана находиться **панель задач**. На этой панели располагается **меню** «Панель задач»

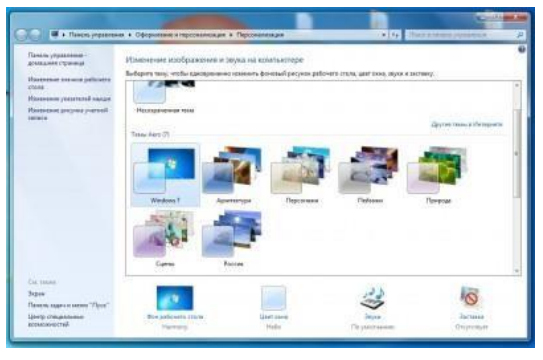

Рис. 2

В нижней части экрана находиться панель задач. На этой панели располагается меню **"Пуск"** (левый нижний угол экрана), дата и время (правый нижний угол экрана), **трей** (значки левее даты и времени) и **языковая панель**.

− Нажав на дату или время, откроется календарь. Рядом с ним, располагаются значки некоторых программ. Обычно тут располагаются значки программ, которые запускаются при загрузке операционной системы.

− Языковая панель нужна, для переключения языка ввода с клавиатуры. На клавиатуре расположены кнопки, на которых нарисованы буквы на русском и английском алфавитах. В зависимости от того, какой язык сейчас выбран в языковой панели, при нажатии на клавишу клавиатуры будет писать русский или английский символ. Переключать язык можно нажимая на кнопки клавиатуры. Одновременно нажать "ctrl" + "shift" или "alt" + "shift" (все зависит от настроек операционной системы).

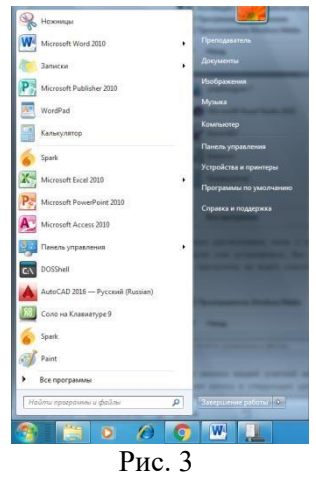

1. **Меню «Пуск»**– главное меню компьютера, тут располагаются различные программы и папки (рис.3).

− В левой части меню расположены самые часто используемые программы, если нажать на "Все программы" можно увидеть список всех программ, установленных на данном компьютере. Это очень удобно, ведь у Вас в одном меню собраны все программы, и их можно открыть за несколько кликов мыши.

− Ниже списка всех программ расположено поле с поиском. введите часть названия программы (например «Блокнот»), и если она установлена, запустите ее.

− Справа вверху находится иконка вашей учетной записи. Нажмите на текущую иконку в открывшимся окне выбрать пункт "Изменение своего рисунка", в предложенном списке выбрать другой рисунок.

**2. Настройка меню «Пуск»**

− Для перехода к настройкам меню пуск необходимо нажать правой клавишей мыши (ПКМ) на значок меню пуск и выбрать "свойства". Нажмите на кнопку "настройки". Рассмотрите настройки (рис. 4) выберите оптимальные для своего компьютера

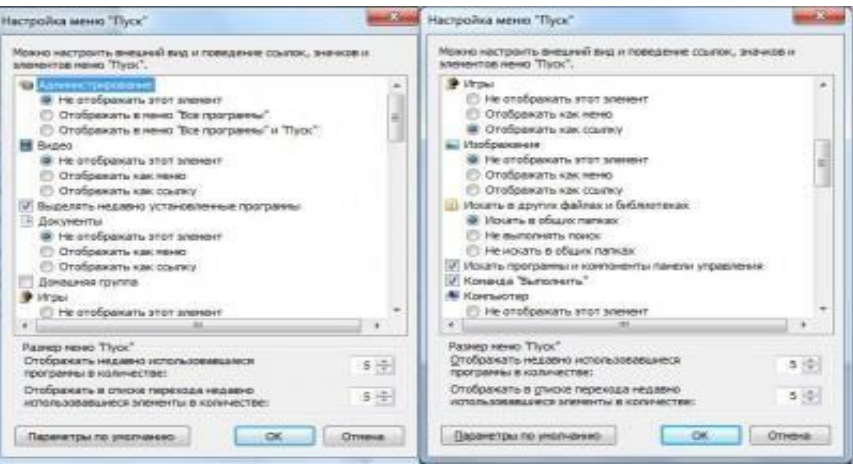

Рис. 4

#### **Ознакомьтесь с программой Панель управления ОС Windows**

После полной загрузки ОС Windows, открыл Главное меню и выбрал команду **Панель управления.** Открылось окно программ, в котором размещено множество элементов (пиктограмм), если окно Панель управления открыто в режиме "вид по категориям", то элементы панели управления будут сгруппированы по категориям.

#### **Настройка манипулятора мышь**

Для изменения настроек манипулятора мышь дважды щелкнул на пиктограмме мышь, открылось окно диалога "Свойства: мышь". В окне диалога можно выполнить различные настройки манипулятора мышь:

На вкладке Кнопки мыши можно обменять назначение кнопок, изменить скорость выполнения двойного щелчка, включить залипание кнопки мыши;

На вкладке Указатели можно изменить вид указателя мыши;

На вкладке Параметры указателя можно изменить скорость движения указателя, исходное положение в диалоговом окне и видимость указателя.

На вкладке Колесико можно изменить режим прокрутки колесика;

На вкладке Оборудования можно ознакомиться со свойствами устройства мышь.

#### **Настройка клавиатуры**

Открыл окно диалога "Свойства: Клавиатура", щелкнув на пиктограмме Клавиатура в окне Панель управления. В диалоговом окне "Свойства: Клавиатура" можно выполнить следующее:

На вкладке Скорость можно изменить скорость повтора вводимого символа и частоту мерцания курсора;

На вкладке Оборудование можно ознакомиться со свойствами устройства Клавиатура.

#### **Настройка элементов оформления экрана**

Для настройки параметров экрана открыл в окне Панель управления диалоговое окно "Свойства: Экран".

В диалоговом окне "Свойства: Экран" можно выполнить различные настройки: На вкладке Темы можно изменить Тему рабочего стола;

На вкладке Рабочий стол осуществляется выбор фонового рисунка, расположение и цвет фона, а также выполняется настройка рабочего стола (смена значков и очистка рабочего стола);

На вкладке настройка можно осуществить выбор и настройку заставки, установить параметры энергосбережения;

На вкладке Оформление осуществляется оформление окон и кнопок, цветовой схемы, размера шрифта, эффектов и дополнительное оформление;

На вкладке Параметры осуществляется настройка разрешения экрана, качества цветопередачи и параметров дисплея.

#### **Настройка панели задач и меню "Пуск"**

В окне Панель управления щелкнув на пиктограмме Панель задач и меню "Пуск", открылось окно диалога Свойства панели задач и меню "Пуск". В этом окне имеется две вкладки Панель задач и Меню "Пуск", на которых осуществляется оформление панели задач, настройка области уведомлений и выбор стиля меню "Пуск" соответственно.

#### **Настройка языка и региональных стандартов**

В окне диалога Язык и региональные стандарты, которое открыл двойным щелчком на пиктограмме Язык и региональные стандарты в Панели управления, можно осуществлять настройку региональных параметров, установку языка ввода по умолчанию, осуществлять настройку языковой панели, параметров клавиатуры и другие настройки.

#### **Настройка даты и время**

Чтобы изменить системную дату или время открыл окно "Дата и время" в панели управления. В открывшемся окне диалога "Свойства: Дата и время", в котором имеются три вкладки, можно изменить текущую дату и время, выбрать часовой пояс и осуществитьсинхронизацию системного времени с сервером времени в Интернете.

#### **Завершение работы**

После разрешения на завершение работы восстановите прежние настройки вашего

#### **Работа со встроенными приложениями**

*Программа Блокнот* - это текстовый редактор, используемый для создания простых документов. Чаще всего программа Блокнот используется для просмотра и редактирования текстовых (TXT) файлов, но многие пользователи применяют программу «Блокнот» в качестве простого инструмента для создания веб-страниц. Программа Блокнот поддерживает только основное форматирование, поэтому случайное сохранение специального форматирования в документах, в которых должен остаться чистый текст, исключено. Это особенно полезно при создании HTML -документов для веб- страниц, так как особые знаки или другое форматирование могут не отображаться на опубликованных веб-страницах и даже могут приводить к возникновению ошибок.

#### *Программа WordPad*

WordPad — текстовый процессор, входящий в состав Microsoft Windows, начиная с Windows 95. Обладает бо́льшим набором инструментов, чем Блокнот, но не дотягивает до уровня полноценного текстового процессора вроде Microsoft Word или OpenOffice.org Writer. WordPad представляет собой.

Поддерживает форматирование и печать текста, но не имеет ряда таких важных инструментов, как таблицы, и средств проверки орфографии.

*Программа Калькулятор* предназначена для выполнения тех же действий, что и обычный калькулятор. Она выполняет основные арифметические действия, такие, как сложение и вычитание, а также функции инженерного калькулятора, например, нахождение логарифмов и факториалов.

#### *Программа Microsoft Paint*

Paint - это простая графическая программа, предназначенная для работы с растровыми графическими изображениями.

С помощью Paint можно создавать простые графические иллюстрации (схемы, графики), которые можно встраивать в текстовые документы, создавать различные буклеты, объявления, приглашения, поздравления и др. Также в Paint можно просматривать или изменять изображения, полученные с помощью сканера или цифровой камеры. Paint ориентирован на процесс "рисования" изображения и комбинирования готовых фрагментов, а не на обработку ("доведение") готовых изображений (фотографий, картинок).

*Программа Ножницы* предназначена для создания скриншотов экрана. Скриншоты можно создавать как прямоугольный, так и произвольной формы.

# Задание 2. Задания к работе с программой Блокнот

В программе Блокнот создать текстовый документ следующего вида и от форматировать его в соответствии требованиям (шрифт Mistral размер20). Скопировать название текста «Программа Блокнот» в конец текста.

# ПРОГРАММА БЛОКНОТ

Программа Блокнот - это несложный текстовый редактор, используемый для создания простых документов. Чаще всего программа Блокнот используется для просмотра и редактирования текстовых (TXT) файлов, но многие пользователи применяют программу «Блокнот» в качестве простого инструмента для создания веб-страниц.

# Задание 3. Задания к работе с программой WordPad

Запустить программу и ввести текст. Добавить рисунок Paint.

# **WordPad**

WordPad - текстовый процессор, входящий в состав Microsoft Windows, начиная с Windows 95. Обладает бо́льшим набором инструментов, чем Блокнот, но не дотягивает до уровня полноценного текстового процессора вроде Microsoft Word или OpenOffice.org Writer. WordPad представляет собой.

Поддерживает форматирование и печать текста, но не имеет ряда таких важных инструментов, как таблицы, и средств проверки орфографии. В состав стандартных программ ОС Windows 7 входят программы:

- Блокнот;  $\bullet$
- WordPad;  $\bullet$
- Калькулятор;  $\bullet$
- Ножницы и т.д.

Задание 4. Задание к работе с программой Калькулятор Вычислить значения, ответы записать в тетради

```
(96+89)*23=67:7=(89-5): 3 =\sin 560 =\cos 450 =
```
 $sin300 + cos600 = 453$ **Задание 5. Задания для работы с программой Microsoft Paint** Построить схемы ЭВМ

# Схема компьютера фон Неймана

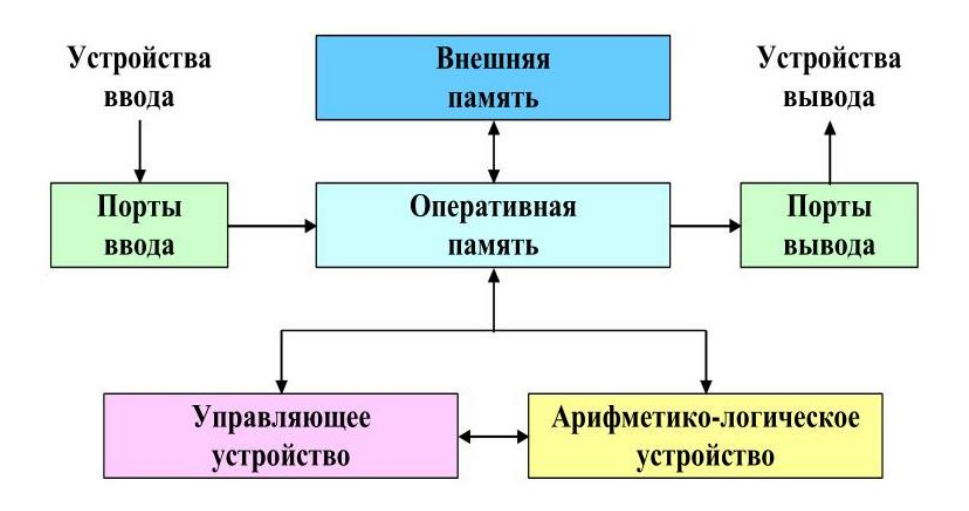

# Упрощенная структурная схема ЭВМ

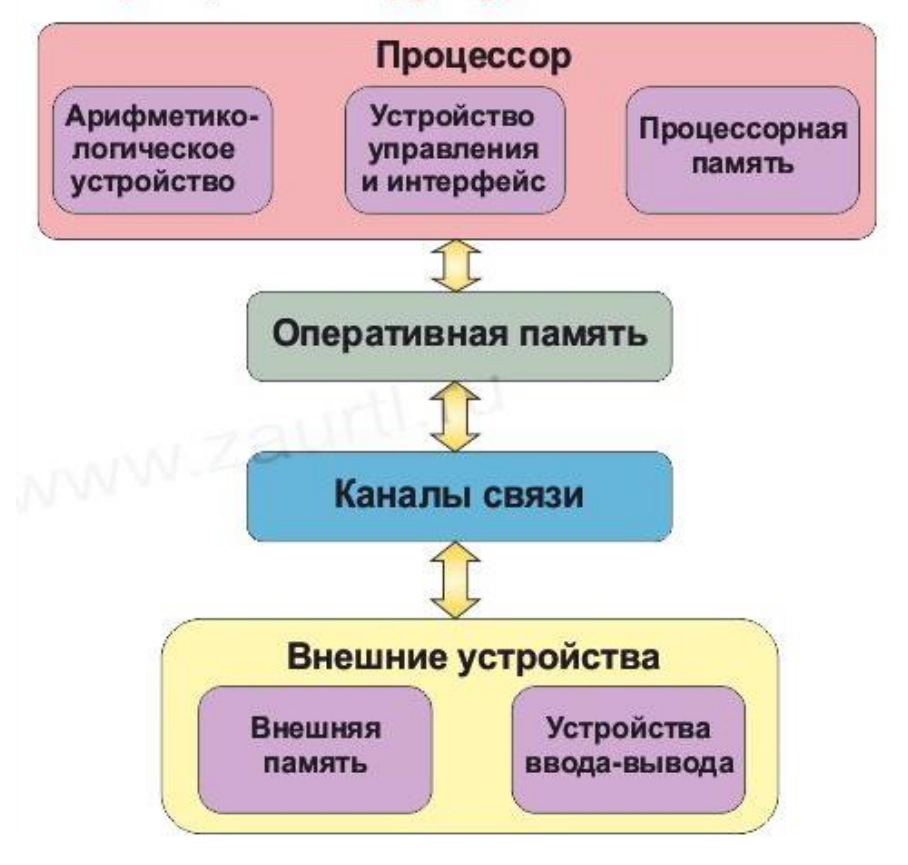

# Практическая работа №2. Управление памятью.

Нель:

- ознакомиться с распределением адресного пространства памяти;
- исследовать обмен данными процессора с памятью.

Оснащение: персональный компьютер с выходом в Интернет.

#### Краткие теоретические сведения

Память считается не менее важным и интересным ресурсом вычислительной системы, чем процессорное время. А поскольку существует несколько видов памяти, каждый из них может рассматриваться как самостоятельный ресурс, характеризующийся определенными способами разделения.

Оперативная память может делиться и одновременно (то есть в памяти одновременно может располагаться несколько задач или, по крайней мере, текущих фрагментов, участвующих в вычислениях), и попеременно (в разные моменты оперативная память может предоставляться для разных вычислительных процессов). В каждый конкретный момент времени процессор при выполнении вычислений обращается к очень ограниченному числу ячеек оперативной памяти. С этой точки зрения желательно память вылелять для возможно большего числа параллельно исполняемых задач. С другой стороны, как правило, чем больше оперативной памяти может быть выделено для конкретного текущего вычислительного процесса, тем лучше будут условия его выполнения, поэтому проблема эффективного разделения оперативной памяти между параллельно выполняемыми вычислительными процессами является одной из самых актуальных.

Внешняя память тоже является ресурсом, который часто необходим для выполнения вычислений. Когда говорят о внешней памяти (например, памяти на магнитных дисках), то собственно память и доступ к ней считаются разными видами ресурса. Каждый из этих ресурсов может предоставляться независимо от другого. Но для полноценной работы с внешней памятью необходимо иметь оба этих ресурса. Собственно, внешняя память может разделяться и одновременно, а вот доступ к ней всегда разделяется попеременно.

Информацию о параметрах разных видов памяти в ОС MS Windows можно получить с помощью Диспетчера задач.

Диспетчер задач позволяет просматривать общее использование памяти на вкладке Быстродействие, где отображается информация в трех разделах:

1) в разделе Выделение памяти содержатся три статистических параметра виртуальной памяти:

а) Всего - это общий объем виртуальной памяти, используемой как приложениями, так и ОС:

б) Предел - объем доступной виртуальной памяти;

в) Пик - наибольший объем памяти, использованный в течение сессии с момента последней загрузки;

в разделе Физическая память содержатся параметры, несущие информацию о  $(2)$ текущем состоянии физической памяти машины, которая не имеет отношения к файлу подкачки:

а) параметр Всего - это объем памяти, обнаруженный ОС на компьютере;

 $\sigma$ Доступно - отражает память, доступную для использования процессами. Эта величина не включает в себя память, доступную приложениям за счет файла подкачки. Каждое приложение требует определенный объем физической памяти и не может использовать только ресурсы файла подкачки;

в) системный кэш - объем физической памяти, доступный кэш-памяти системы и оставленный ОС после удовлетворения своих потребностей;

3) в разделе Память ядра - отображается информация о потребностях компонентов ОС, обладающих наивысшим приоритетом. Параметры этого раздела отображают потребности ключевых служб ОС:

а) Всего - объем виртуальной памяти, необходимый ОС;

б) Выгружаемая - информацию об общем объеме памяти, использованной системой за счет файла подкачки;

в) Невыгружаемая - объем физической памяти, потребляемой ОС.

С помощью Диспетчера задач можно узнать объемы памяти, используемые процессами. Для этого перейти на вкладку Процессы, которая показывает список исполняемых процессов и занимаемую ими память, в том числе физическую память, пиковое, максимально использование памяти и виртуальную память. Информация в Диспетчере задач не является полной, а именно:

- в окне Диспетчера задач представлены процессы, зарегистрированные в Windows, не включены драйверы устройств, некоторые системные службы;

требования к памяти отражают текущее состояние процесса (объемы памяти, занимаемые приложениями в текущий момент);

- поскольку не выводятся временные характеристики, то нет возможности отследить ее изменения.

Утилита TaskList доставляет более обширную информацию по сравнению с Лиспетчером задач. Запускается утилита из окна командной строки.

Операционные системы семейства Windows в Служебных программах содержат программу Сведения о системе, с помощью которой можно получить сведения об основных характеристиках организации памяти в компьютере:

- полный объем установленной в компьютере физической памяти;

общий объем виртуальной памяти и доступной (свободной) в данный момент времени виртуальной памяти;

- размещение и объем файла подкачки.

ры ее работы. Если к компьютеру подключились несколько пользователей, можно увидеть их имена, какие задачи они выполняют, а также отправить им сообщение.

Также управлять процессами можно и «вручную» при помощи командной строки. Команды Windows для работы с процессами:

• at - запуск программ в заданное время

•Schtasks - настраивает выполнение команд по расписанию

•Start - запускает определенную программу или команду в отдельном окне.

•Taskkill - завершает процесс

•Tasklist - выводит информацию о работающих процессах

Для получения более подробной информации, можно использовать центр справки и поддержки или команду help (например: help at)

• command.com - запуск командной оболочки MS-DOS

• cmd. ехе - запуск командной оболочки Windows

#### Ход работы

- 1. Изучит теоретическое обоснование.
- 2. Разобрать решение типовых вариантов.
- 3. Выполнить практические задания.
- 4. Ответить на контрольные вопросы.
- 5. Оформить отчет.

#### Содержание отчета

- $1.$ Тему, цель.
- $2<sup>1</sup>$ Выполненные задания.
- $\mathcal{R}$ Вывол.

#### Практическая часть

Задание 1. Работа с Диспетчером задач Windows 7.

1. Запустите ранее установленную ОС Windows 7.

2. Запуск диспетчера задач можно осуществить двумя способами:

1) Нажатием сочетания клавиш Ctrl+Alt+Del. При использовании данной команды не стоит пренебрегать последовательностью клавиш. Появится меню, в котором курсором следует выбрать пункт «Диспетчер задач».

2) Переведите курсор на область с показаниями системной даты и времени и нажмите правый клик, будет выведено меню, в котором следует выбрать «Диспетчер задач».

3. Будет выведено окно как на рис. 5.

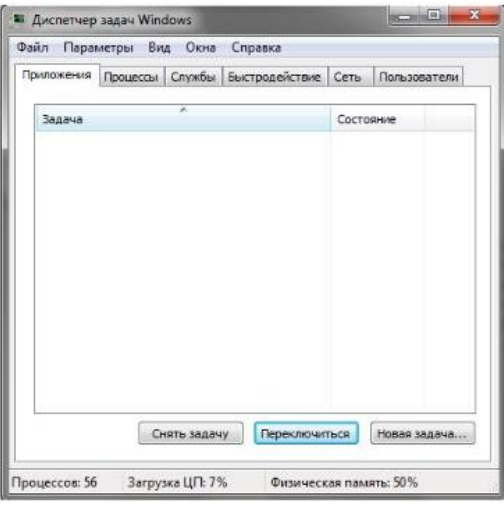

Рис. 5. Диспетчер задач Windows 7.

- 4.В диспетчере задач есть 6 вкладок:
- 1) Приложения

2) Процессы

3) Службы

4) Быстродействие

 $5)$ Сеть

6) Пользователи

Вкладка «Приложения» отображает список запущенных задач (программ) выполняющиеся в настоящий момент не в фоновом режиме, а также отображает их состояние. Также в данном окне можно снять задачу переключиться между задачами и запустить новую задачу при помощи соответствующих кнопок.

Вкладка «Процессы» отображает список запущенных процессов, имя пользователя запустившего процесс, загрузку центрального процессора в процентном

соотношении, а также объем памяти используемого для выполнения процесса. Также присутствует возможность отображать процессы всех пользователей, либо принудительного завершения процесса. Процесс — выполнение пассивных инструкций компьютерной программы на процессоре ЭВМ.

Вкладка «Службы» показывает, какие службы запущены на компьютере. Службы

— приложения, автоматически запускаемые системой при запуске ОС Windows и выполняющиеся вне зависимости от статуса пользователя.

Вкладка «Быстродействие» отображает в графическом режиме загрузку процессора, а также хронологию использования физической памяти компьютера. Очень эффективным инструментом наблюдения является «Монитор ресурсов». С его

помощью можно наглядно наблюдать за каждой из сторон «жизни» компьютера. Подробное изучение инструмента произвести самостоятельно, интуитивно.

Вкладка «Сеть» отображает подключенные сетевые адаптеры, а также сетевую активность.

Вкладка «Пользователи» отображает список подключенных пользователей.

5. После изучения диспетчера задач:

Потренируйтесь в завершении и повторном запуске процессов.

Разберите мониторинг загрузки и использование памяти.

Попытайтесь запустить новые процессы при помощи диспетчера, для этого можно использовать команды: cmd, msconfig.

Задание 2. Командная строка Windows.

1. Поработайте выполнением основных команд работы с процессами: запуская,

отслеживая и завершая процессы.

# Основные команды

Schtasks - выводит выполнение команд по расписанию

Start - запускает определенную программу или команду в отдельном окне. Taskkill завершает процесс

Tasklist - выводит информацию о работающих процессах **ED** Assessorparop: C:\Windows\system32\cmd.exe  $c<sub>1</sub>$ 

Рис. 6. Командная строка Windows 3

В появившемся окне (рис. 6) наберите:

cd/ - переход в корневой каталог;

cd windows - переход в каталог Windows.

dir - просмотр содержимого каталога.

В данном каталоге мы можем работать с такими программами как «WordPad» и «Блокнот».

2. Запустим программу «Блокнот»: C:\Windows > start notepad.exe

Отследим выполнение процесса: C:\Windows > tasklist

Затем завершите выполнение процесса: C:\Windows > taskkill /IM notepad.exe

3. Самостоятельно, интуитивно, найдите команду запуска программы WordPad. Необходимый файл запуска найдите в папке Windows.

Задание 3. Самостоятельное задание.

1. Отследите выполнение процесса explorer. ехе при помощи диспетчера задач и командной строки.

2. Продемонстрируйте преподавателю завершение и повторный запуск процесса explorer.exe из:

•Диспетчера задач;

•Командной строки.

# Контрольные вопросы:

1. Дайте понятие процессу в операционной системе.

2. Дайте понятие службе в операционной системе.

3. Причислите основные команда работы с процессами при помощи командной строки.

Практическая работа № 3. Управление процессами с помощью команд операционной системы для работы с процессами.

Цель:

- изучить структуру, возможности единого портала государственных и муниципальных vcлvr.

Оснащение: персональный компьютер с выходом в Интернет.

#### Краткие теоретические сведения

Необходимость обеспечить программам возможность осуществлять обмен данными с внешними устройствами и при этом не включать в каждую двоичную программу соответствующий двоичный код, осуществляющий собственно управление устройствами ввода/вывода, привела разработчиков к созданию системного программного обеспечения и, в частности, самих операционных систем.

Программирование задач управления вводом/выводом является наиболее сложным и трудоемким, требующим очень высокой квалификации. Поэтому код, позволяющий осуществлять операции ввода/вывода, стали оформлять в виде системных библиотечных процедур; потом его стали включать не в системы программирования, а в операционную систему с тем, чтобы в каждую отдельно взятую программу его не вставлять, а только позволить обращаться к такому коду. Системы программирования стали генерировать обращения к этому системному коду ввода/вывода и осуществлять только подготовку к собственно операциям ввода/вывода, то есть автоматизировать преобразование данных к соответствующему формату, понятному устройствам, избавляя прикладных программистов от этой сложной и трудоемкой работы. Другими словами, системы программирования вставляют в машинный код необходимые библиотечные подпрограммы ввода/вывода и обращения к тем системным программным модулям, которые, собственно, и управляют операциями обмена между оперативной памятью и внешними устройствами.

Таким образом, управление вводом/выводом — это одна из основных функций любой ОС. Одним из средств правления вводом/выводом, а также инструментом управления памятью является диспетчер задач Windows, он отображает приложения, процессы и службы, которые в текущий момент запущены на компьютере. С его помощью можно контролировать производительность компьютера или завершать работу приложений, которые не отвечают.

При наличии подключения к сети можно также просматривать состояние сети и параметры ее работы. Если к компьютеру подключились несколько пользователей, можно увидеть их имена, какие задачи они выполняют, а также отправить им сообщение.

Команды **POSIX** для работы с процессами (должны быть во всех операционных системах)

at - запускает программы в определенное время

crontab - файл содержащий таблицу расписаний запуска заданий

kill - прекращение выполнения процесса по PID процесса

пісе - задает приоритет процесса перед его запуском

renice - изменяет приоритет работающего процесса

ps - выводит информацию о работающих процессах

fg - перевод процесса из фонового режима

bg - продолжение выполнения фонового процесса, если он приостановлен нажатием  $\langle Ctr1+Z\rangle$ 

Команды LINUX для работы с процессами

at - запускает программы в определенное время

atq - выводит список заданий, поставленных в очередь командой at

atrm - удаление задания из очереди команды at

/etc/crontab - файл содержащий таблицу расписаний запуска заданий

kill - прекращение выполнения процесса по PID процесса

killall - прекращение выполнения процесса по имени процесса

пісе - задает приоритет процесса перед его запуском

renice - изменяет приоритет работающего процесса

ps - выводит информацию о работающих процессах

top - выводит динамическую информацию о процессах

fg - вывод процесса из фонового режима

bg - продолжение выполнения фонового процесса, если он приостановлен нажатием  $\langle Ctr1+Z\rangle$ 

ipcs - взаимодействие процессов (разделяемая память, семафоры, сообщения)

Для получения более подробной информации, можно использовать help (например: ps --help), или документацию (например: man ps, для выхода нажмите q).

Запуск фонового процесса осуществляется так:

 $ps - x &$ 

При загрузке системы, необходимые процессы, загружаются в фоновый режим, их называют "демонами". Они находятся в каталоге /etc/rc.d/init.d/.

Некоторые комбинации клавиш:

<Ctrl+Z> - приостановить выполнение залания

<Ctrl+C> - завершить выполнение задания

Связывание процессов с помощью каналов. Запуск нескольких команд с передачей выходного потока следующей программе, "|" означает передачу выходного потока от первой программы ко второй.

 $ps -ax \mid more$ 

запускается команда ps -ax, и передает выходной поток программ more которая запускается на выполнение.

Перенаправление ввода/вывода. Запуск команды с записью выходного потока в файл  $ps -ax > test.txt$ 

ps -ax > test.txt - добавит в коней файла

Группы команд

command-1;command-2;command-3

 $\{command-1; command-1; command-2\} > test.txt$ 

Команды Windows для работы с процессами

Большую часть информации о процессах можно получить через диспетчер задач.

at - запуск программ в заданное время

Schtasks - настраивает выполнение команд по расписанию

Start - запускает определенную программу или команду в отдельном окне.

Taskkill - завершает процесс

Tasklist - выводит информацию о работающих процессах

Для получения более подробной информации, можно использовать центр справки и поддержки или команду help (например: help at)

command.com - запуск командной оболочки MS-DOS

cmd.exe - запуск командной оболочки Windows

#### Практические задания

#### **Задание 1**

Запустите Linux.

 Составьте справочник для выше приведенных команд (на русском языке), расписав какие параметры для чего нужны.

 Поработайте с этими командами: запуская, запуская по времени, меняя приоритеты, уничтожая процессы.

Что нужно уметь:

 - задавать задание на запуск процессов в определенное время и с определенным приоритетом, показывать этот список, удалять из списка

- конфигурировать файл /etc/crontab

- посылать сигнал на прекращение процесса по ID и по имени

- запускать процесс с конкретным приоритетом

- изменять приоритет конкретного процесса

- выводить информацию о работающих процессах

- запускать процесс в фоновом режиме, выводить из него
- передавать выходной поток другой программе
- записывать выходной поток процесса в файл

#### **Задание 2**

Запустите Windows

 Составьте справочник для выше приведенных команд (на русском языке), расписав какие параметры для чего нужны.

 Поработайте с этими командами: запуская, запуская по времени, меняя приоритеты, уничтожая процессы.

 Разберитесь как работать с диспетчером задач, и что означает информация в столбцах (кроме информации о памяти).

Что нужно уметь (с командной строки):

 - задавать задание на запуск процессов в определенное время, показывать этот список, удалять из списка, изменять задания

- запускает определенную программу или команду в отдельном окне.

- завершать процесс

 - выводить (и понимать) информацию (исключая память и ввод/вывод) о работающих процессах и потоках

К сдаче работы предоставляются: справочник команд управления процессами и умение работать с этими командами.

Практическая работа №4. Исследование соотношения между представляемым и истинным объёмом занятой дисковой памяти. Изучение влияния количества файлов на время, необходимое для их копирования.

Цель:

- приобрести практические навыки использования системных программ для получения информации о распределении памяти в вычислительной памяти.

Оснащение: персональный компьютер с выходом в Интернет.

#### Краткие теоретические сведения

#### Графический интерфейс Windows

Память считается не менее важным и интересным ресурсом вычислительной системы, чем процессорное время. А поскольку существует несколько видов памяти, каждый из них может рассматриваться как самостоятельный ресурс, характеризующийся определенными способами разделения.

Оперативная память может делиться и одновременно (то есть в памяти одновременно может располагаться несколько задач или, по крайней мере, текущих фрагментов, участвующих в вычислениях), и попеременно (в разные моменты оперативная память может предоставляться для разных вычислительных процессов). В каждый конкретный момент времени процессор при выполнении вычислений обращается к очень ограниченному числу ячеек оперативной памяти. С этой точки зрения желательно память вылелять для возможно большего числа параллельно исполняемых задач. С другой стороны, как правило, чем больше оперативной памяти может быть выделено для конкретного текущего вычислительного процесса, тем лучше будут условия его выполнения поэтому проблема эффективного разделения оперативной памяти между параллельно выполняемыми вычислительными процессами является одной из самых актуальных.

Внешняя память тоже является ресурсом, который часто необходим для выполнения вычислений. Когда говорят о внешней памяти (например, памяти на магнитных дисках), то 7 собственно память и доступ к ней считаются разными видами ресурса. Каждый из этих ресурсов может предоставляться независимо от другого. Но для полноценной работы с внешней памятью необходимо иметь оба этих ресурса. Собственно, внешняя память может разделяться и одновременно, а вот доступ к ней всегда разделяется попеременно.

Информацию о параметрах разных вилов памяти в ОС MS Windows можно получить с помощью Диспетчера задач.

Диспетчер задач позволяет просматривать общее использование памяти на вкладке Быстродействие, где отображается информация в трех разделах:

а) Всего - это общий объем виртуальной памяти, используемой как приложениями, так и ОС:

б) Предел – объем доступной виртуальной памяти;

в) Пик - наибольший объем памяти, использованный в течение сессии с момента последней загрузки;

в разделе Память ядра - отображается информация о потребностях компонентов ОС, обладающих наивысшим приоритетом. Параметры этого раздела отображают потребности ключевых служб ОС:

а) Всего – объем виртуальной памяти, необходимый ОС;

б) Выгружаемая - информацию об общем объеме памяти, использованной системой за счет файла подкачки;

в) Невыгружаемая – объем физической памяти, потребляемой ОС.

С помощью Диспетчера задач можно узнать объемы памяти, используемые процессами. Для этого перейти на вкладку Процессы, которая показывает список исполняемых процессов и занимаемую ими память, в том числе физическую память, пиковое, максимально использование памяти и виртуальную память. Информация в Диспетчере задач не является полной, а именно:

- в окне Диспетчера задач представлены процессы, зарегистрированные в Windows, не

включены драйверы устройств, некоторые системные службы;

- требования к памяти отражают текущее состояние процесса (объемы памяти, занимаемые приложениями в текущий момент);

- поскольку не выводятся временные характеристики, то нет возможности отследить ее изменения.

а) параметр всего - это объем памяти, обнаруженный ОС на компьютере;

б) Доступно - отражает память, доступную для использования процессами. Эта величина не включает в себя память, доступную приложениям за счет файла подкачки. Каждое приложение требует определенный объем физической памяти и не может использовать только ресурсы файла подкачки;

в) системный кэш - объем физической памяти, доступный кэш-памяти системы и оставленный ОС после удовлетворения своих потребностей;

Утилита TaskList доставляет более обширную информацию по сравнению с Диспетчером задач. Запускается утилита из окна командной строки.

Операционные системы семейства Windows в Служебных программах содержат программу Сведения о системе, с помощью которой можно получить сведения об основных характеристиках организации памяти в компьютере:

- полный объем установленной в компьютере физической памяти;

- обший объем виртуальной памяти и лоступной (своболной) в ланный момент времени виртуальной памяти;

- размещение и объем файла подкачки.

#### Хол работы

- $1<sub>1</sub>$ Изучит теоретическое обоснование.
- $2.$ Разобрать решение типовых вариантов.
- Выполнить практические залания.  $\overline{3}$ .
- $\overline{4}$ . Ответить на контрольные вопросы.
- 5. Оформить отчет.

#### Содержание отчета

- $1<sup>1</sup>$ Тему, цель.
- $2^{\circ}$ Выполненные залания.
- $\mathfrak{Z}$ . Вывод.

#### Практические залания

Задание 1. Щелкните на кнопке Ресурсы аппаратуры, а затем на кнопке Память, и получите сведения об использовании физической памяти аппаратными компонентами компьютера.

Задание 2. Изменение размера файла подкачки. Файл подкачки – это область жесткого диска, используемая Windows для хранения данных оперативной памяти. Он создает иллюзию, что система располагает большим объемом оперативной памяти, чем это есть на самом деле. По умолчанию файл подкачки удаляется системой после каждого сеанса работы и создается в процессе загрузки ОС. Размер файла подкачки постоянно меняется по мере выполнения приложений и контролируется ОС.

Для самостоятельной установки размера файла подкачки нужно выполнить следующую последовательность действий:

- щелкнуть правой кнопкой мыши по значку Мой компьютер и выбрать в контекстном меню строку Свойства;

- перейти на вкладку дополнительно и нажать кнопку Параметры в рамке Быстродействие;

-в появившемся окне Параметры быстролействия нажать кнопку Изменить.

Предварительно следует выбрать принцип распределения времени процессора: для оптимизации работы программ (если это пользовательский компьютер), или служб, работающих в фоновом режиме (если это сервер).

Кроме того, следует задать режим использования памяти: для пользовательского компьютера – оптимизировать работу программ, для сервера – системного кэша.

Основное правило – при небольшом объеме оперативной памяти файл подкачки должен быть достаточно большим. При большом объеме оперативной памяти (512 Мбайт) файл подкачки можно уменьшить. Можно установить Исходный размер файла подкачки, равный размеру физической памяти, а Максимальный размер не более двух размеров физической памяти.

После этого нажмите кнопку Задать и убедитесь, что новое значение файла подкачки установлено.

Щелкните на кнопке ОК. Выйдет сообщение, что данное изменение требует перезагрузки компьютера. Нажмите ОК.

Задание 3. Используя командную строку, получите отчеты о распределении памяти в системе с помощью команды mem. Указанная команда предназначена для вывода информации о распределении оперативной памяти между загруженными программами.

Выполнение команды без параметров выводит информацию об объемах свободной и занятой памяти. Ключ /program выводит информацию обо всех загруженных в память программах, включая системные программы. При ключе /debug в отчет включаются данные о внутренних системных драйверах.

Просмотрите и проанализируйте отчеты о распределении памяти всеми указанными способами.

Задание 4. Создайте на «Рабочем столе» ярлык «Локального диска С:», откройте объект «Компьютер», щелкните правой кнопкой мыши по «Локальному диску С:» выберите команду «Создать ярлык» перетащите вновь созданный ярлык на рабочийстол.

1. Аналогично создайте ярлыки часто используемых приложений и документов. переташите их на рабочий стол.

2. Работа с программой Проводник

**Проводник** – программа ОС Windows, предназначенная для навигации по файловой структуре компьютера. Рабочая область окна Проводника имеет панель дерева папок (левая панель) и панель содержимого папки (правая панель).

Чтобы просмотреть содержимое папки, необходимо щелкнуть на значке папки в левой панели или дважды щелкнуть на значке папки в правой панели. Чтобы загрузить приложение или документ, достаточно дважды щелкнуть на значке соответствующего файла.

#### Создание, удаление и переименование папок

- 1. На панели дерева папок выделить папку, в которой нужно создать новую;
	- 2. Выбрать команду «Файл Создать Папка». На панели содержимого папки по-явится новый значок папки с текстовым полем справа (выделено прямоугольной рамкой);
- 3. Ввести имя папки в текстовое поле, нажать клавишу Enter.

#### Изменить имя папки (переименовать):

1. На панели дерева папок выделить папку, имя которой нужно изменить, выбрать команду «Файл - Переименовать» или щелкнуть на имени папки, ввести новое имя, нажать клавишу «Enter».

Удалить папку:

1. На панели дерева папок выделить удаляемую папку, выбрать команду «Файл - Удалить» или нажать клавишу «Delete», подтвердить в диалоговом окне удаление папки.

Команды переименования и удаления папки можно вызвать из контекстного меню папки. Вылеление файлов

1. Выделение файлов выполняется только на панели содержимого папки.

- 2. Выделить один файл щелкнуть на его значке.
- 3. Выделить несколько файлов, находящихся рядом: щелкнуть на первом по списку имени, нажать и удерживать клавишу Shift, щелкнуть на последнем по списку имени. Отменить выделение – щелкнуть вне области выделенной группы файлов.

#### **Создание, переименование и удаление файлов**

- 1. Создайте файл с помощью команды **«Файл - Создать»**, выберите нужный типфайла, укажите любое имя.
- 2. Переименуйте файл командой **«Файл – Переименовать**», введите новое имя.

3. Удалите созданный файл командой **«Файл – Удалить»** или клавишей «**Delete»**.Команды переименования и удаления файла можно вызвать из контекстного меню.

#### **Копирование и перенос файлов**

Копирование файла – это получение копии файла в новой папке. Файлы всегда копируются из одной папки в другую.

**Перенос файла** – это перемещение файла из одной папки в другую.

- 1. Копирование и перенос осуществлять стандартным образом через Буфер обмена.
- 2. Перенос можно осуществить перетаскиванием (перемещением) выделенного файла (группы файлов) с помощью мыши.
- 3. Если при перетаскивании держать нажатой клавишу Ctrl, то произойдет копирование.

**Поиск файлов** выполняется с помощью команды **Сервис/Найти/Файлы и папки...** или с помощью команды **Главное меню/Найти**.

Включение флажка **просмотреть вложенные папки** позволит искать необходимый файл и во вложенных папках выбранной папки. Если в выпадающем списке отсутствует необходимая Вам папка, Вы можете выбрать ее вручную с помощью кнопки **Обзор...**.

**Практическая работа №5.** Работа с программой «Файл-менеджер Проводник». Работа с файловыми системами и дисками. Диагностика и коррекция ошибок операционной системы, контроль доступа к операционной системе.

Цель:

- изучить технологию работы с файловой структурой с использованием программы «Файл-менеджер Проводник»;
- познакомиться со средствами диагностики и коррекция ошибок операционной системы;
- ознакомиться с возможностями Windows по ограничению доступа к объектам ОС, изучить основные инструменты управления доступом.

Оснащение: персональный компьютер с выходом в Интернет.

#### **Краткие теоретические седения**

**Файл** (от англ. file – картотека, архив)– это именованная область диска для постоянного хранения информации (программ, данных для их работы, текстов, рисунков и т. д.). Каждый файл имеет имя и тип (расширение), которые записываются через точку: имя.тип.

Для каждого файла, кроме имени и расширения, ОС хранит информацию о размере файла, дате и времени его создания или последней модификации, и несколько величин, называемых атрибутами. Атрибуты – дополнительные параметры, определяющие свой- ства файлов: Read Only (Только для чтения); Hidden (Скрытый); System (Системный); Archive (Архивный).

Файлы по любому общему признаку, выбранному пользователем, объединяются в каталоги (папки). Каталог (папка, folder) – место на диске, в котором хранятся сведения о файлах: их имена и их атрибуты. На логическом уровне каталоги – это элементы иерархической структуры, необходимые для обеспечения удобного доступа к файлам, особенно, если файлов на диске слишком много. Каждый каталог имеет свое имя, задаваемое пользователем при его создании. Каталог может быть вложенным, т. е. находиться в каталоге более высокого уровня. Корневой каталог является самым верхним уровнем вложенности иерархической структуры и организуется на диске ОС при форматировании диска. Корневой каталог обозначается обратной косой чертой (backslash) C:\.

В отличие от имен файлов, в именах папок (директорий, каталогов) расширение обычно не ставится, так как в этом нет особой необходимости.

В пределах одной папки могут находиться сколько угодно файлов, но имена файлов вместе с расширениями должны быть уникальными, то есть не должны повторяться, но не запрещено иметь в одной папке несколько файлов с одинаковыми именами, но разными типами: письмо.txt, письмо.doc

В процессе работы с файлами возникает необходимость создавать новые файлы, заменять одни файлы другими, перемещать их с одного места на другое, переименовывать, удалять.

Windows является наиболее популярной операционной системой с графическим интерфейсом и обеспечивает возможность многозадачности - одновременной работы нескольких приложений.

#### **Ход работы**

- 1. Изучит теоретическое обоснование.
	- 2. Разобрать решение типовых вариантов**.**
	- 3. Выполнить практические задания.
	- 4. Ответить на контрольные вопросы.
	- 5. Оформить отчет.

2. Выполненные задания.

#### **Содержание отчета**

1. Тему, цель.

24

3. Вывод.

#### **Практически задания**

#### **Задание 1. Управление файлами и папками**

Для управления файлами и папками в Windows используют объект «Проводник» (на примере системного объекта «Компьютер»)

1. Откройте объект «Компьютер» через кнопку «Пуск». Появится окно, которое имеет стандартный внешний вид.

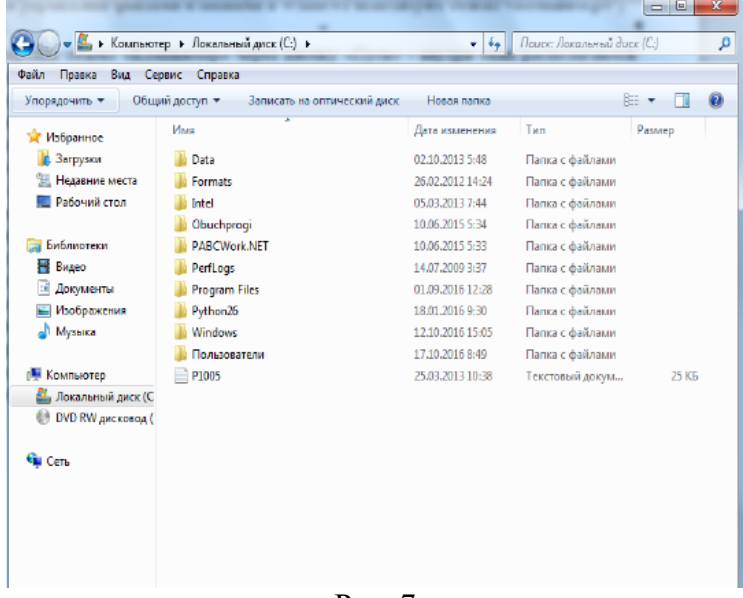

Рис. 7

Внутри окна располагаются объекты (рис.7). С помощью стандартного набора инструментальных средств (строка меню, лента кнопок, контекстное меню) выполняются различные операции над этими объектами, причем, как всегда, конкретная операция применяется либо ко всем, либо к выделенным объектам.

2. Самостоятельно изучите ленту кнопок «Упорядочить,Общий доступ, Запись, Новаяпапка, вид значков».

3. Работа с объектами:

#### **Задание 2. Создание папки.**

Дважды щелкните по значку **Диск С (Локальный диск):** - откроется окно папки **Диск С:**, дважды щелкните по значку папки **«Документы»** – откроется окно папки **«Документы»**  на свободном месте щелкните правой кнопкой мыши. В открывшемся контекстном меню выберите команду «**Создать – Папку».** Появится значок папки, введите название папки – Отчет\_1. Аналогично можно создать файл: на свободном месте щелкните правой кнопкой мыши, из контекстного меню выберите команду «**Создать – Документ MS Word»,** укажи**те**  имя документа «Карточка предприятия.doc». Также на ленте кнопок есть команда «Новая папка», которая так же позволяет создать папку. Команда **«Файл»** в строке меню позволяет создавать и файлы, и папки.

 Любым способом создайте 2 папки (Отчет 2012\_2, Отчет 2023\_3) и 2 файла (Список сотрудников.xls, Типовой договор.doc).

#### **Задание 3. Переименование файлов и папок**

 Щелкните правой кнопкой мыши на значке Отчет-1. в открывшемся контекстном меню выберите пункт **«Переименовать**». Дайте папке имя Отчет \_2023.

 Выделите значок Отчет\_2023 в строке меню выберите команду «**Файл - Переименовать»** укажите папке имя Отчет\_2023\_1.

#### **Задание 4. Перемещение файлов и папок**

Выделите папку Отчет\_2023\_1 в окне папки **«Документы»**. В строке меню

выберите команду «**Правка- Вырезать»**. (Таким способом объект помещается в буфер обмена с удалением из текущей папки).

 Откройте «Локальный диск С: и в строке меню выберите команду «**Правка – Вставить»** (объект будет вставлен из буфера обмена).

 Команды **«Вырезать (Ctrl+X) – Вставить (Ctrl+C)»** также доступны при вызове контекстного меню.

#### **Задание 5. Копирование файлов и папок**

 Выделите файл «Карточка предприятия.doc» строке меню выберите команду **«Правка – Копировать**». (Таким способом объект помещается в буфер обмена без удаления). Откройте папку Отчет\_2023\_1, в ней в строке меню выберите команду **«Правка – Вставить»**. (Будет вставлен объект из буфера обмена).

 Скопируйте файл: Список сотрудников.xls, Типовой договор.doc в папки Отчет 2023\_2, Отчет 2023\_3

#### **Задание 6. Удаление файлов и папок**

 В окне папки Отчет 2015\_3 удалите файл - «Карточка предприятия.doc». Для этого щелкните правой кнопкой мыши на значке папки и в открывшемся контекстном меню выберите пункт **«Удалить»**. В открывшемся диалоговом окне подтвердите необходимость удаления объекта.

Удалите все созданные вами папки, и файлы.

#### **Задание 7.**

 Откройте Пуск -- Поиск -- Устранение неполадок, либо введите в поиск control /name Microsoft.Troubleshooting и нажмите Enter.

 Чтобы отобразить все тесты, щелкните Просмотр всех категорий в левой панели. Запустите средство «Диагностика памяти Windows». Это можно сделать разными способами, в зависимости от конкретной ситуации. Его можно вызвать из меню «Параметры восстановления системы». Но если операционная система загружается нормально, а проблемы возникают лишь иногда, то все гораздо проще.

 Нажмите кнопку «Пуск» (Start), откройте Панель управления (Control Panel) и щелкните на значке «Система и безопасность» (System and Security).

 В открывшемся окне выбирите пункт «Администрирование» (Administrative Tools) и нажмите на значке «Диагностика памяти Windows». Можно также открыть меню

«Пуск», ввести «память» (memory) в строке поиска и выбрать в результатах пункт «Диа- гностика проблем оперативной памяти компьютера» (Windows Memory Diagnostic).

 В появившемся окне «Средство проверки памяти Windows» (Windows Memory Diagnostic,) выберите опцию «Выполнить перезагрузку и проверку» (Restart Now and Check for Problems).

Диалоговое окно закроется, и система будет автоматически перезагружена.

#### **Задание 8. Запуск и проверка памяти.**

 Вне зависимости от выбранного способа запуска, после перезагрузки появится экран средства диагностики памяти Windows и начнется проверка. Прогресс операции указывается в процентах и обозначается индикатором выполнения. В процессе диагности-ки утилита многократно записывает в память определенные значения, а затем считывает их, чтобы убедиться, что данные не изменились. По умолчанию, используется тест

«Обычный» (Standard), но доступны и два других варианта.

 Чтобы выбрать один из них, нажмите кнопку [F1] для вызова экрана «Параметры»(Options). В разделе «Набор тестов» (Test Mix) можно выбрать тест «Базовый», который включает ограниченный набор проверок, или «Широкий», предлагающий расширенный спектр тестов – расширенный настолько, что проверка может затянуться на восемь и бо- лее часов. Каждый набор тестов имеет настройки кэша по умолчанию, оптимальные для данного варианта проверки. Но можно с помощью 14 клавиши [Tab] перейти в раздел

«Кэш» (Cache) и задать собственные настройки.

Под кэшем в данном случае имеется в виду кэш микропроцессора, который используется для хранения данных, полученных от модулей памяти. Некоторые тесты задействуют кэш, другие наоборот отключают, чтобы вынудить процессор обращаться непосредственно к модулям памяти.

По мере выполнения в разделе «Состояние» (Status) появляется информация об обнаруженных неисправностях. Но вовсе не обязательно неотрывно следить за процессом, поскольку средство диагностики памяти Windows способно идентифицировать проблем-ный сектор чипа и исключить его из использования. Благодаря этому Windows 7 будет запускаться нормально, без сбоев. После загрузки Windows и входа в систему сообщение о результатах проверки появится в области увеломлений.

Посмотрите отчет с помощью средства «Просмотр событий» (Event Viewer). Для этого откройте журнал «Система» (System) и найдите «MemoryDiagnostics-Results» в списке «Источник» (Source). В графе «Код события» (Event ID) должно быть указано «1201».

#### Управление доступом. Теоретические сведения.

Файловые системы современных операционных систем при соответствующей настройке эффективно обеспечивают безопасность и надежность хранения данных на дисковых накопителях. Для операционных систем Windows стандартной является файловая система NTFS. Устанавливая для пользователей определенные разрешения для файлови каталогов (папок), администраторы могут защитить информацию от несанкционированного доступа.

Кажлый пользователь должен иметь определенный набор разрешений на доступ к конкретному объекту файловой системы. Кроме того, он может быть владельцем файла или папки, если сам их создает. Администратор может назначить себя владельцем любого объекта файловой системы, но обратная передача владения от администратора к пользователю невозможна. Назначение разрешений производится для пользователей или групп. Так как рекомендуется выполнять настройки безопасности для групп, то необходимо, чтобы пользователь был членом хотя бы одной группы на компьютере или в домене.

Разрешения могут быть установлены для различных объектов компьютерной системы, однако в настоящем издании рассмотрены разрешения для файлов и папок. Другие задачи, например, разрешения для принтеров, решаются аналогичным образом. Для назначения разрешений для файла или папки администратор выбирает данный файл или папкуи при нажатии правой кнопки мыши использует команду Свойства (Properties), в появившемся окне переходит на вкладку Безопасность (Security).

В зоне Имя (Name) имеется список групп и пользователей, которым уже назначены разрешения для данного файла или папки.

Для добавления пользователя или группы нажмите кнопку Добавить (Add) или Удалить (Remove).

При добавлении появится диалог Выбор: Пользователи, Компьютеры или Группы (Select Users, Computers or Groups). Добавив пользователя или группу, мы увидим этот объект в зоне Имя и, вылелив его, можем залать необходимые разрешения с помошью установки

Разрешить (Allow) или Запретить (Deny) в зоне Разрешения (Permissions).

Стандартные разрешения для файлов: ї полный доступ (Full Control);  $\equiv$ 

- изменить (Modify);
- чтение и выполнение (Read&Execute);  $\equiv$
- чтение (Read): ї запись (Write).

Стандартные разрешения для папок: ї полный доступ (Full Control); ї изменить(Modify);

- чтение и выполнение (Read&Execute); ї список содержимого папки;
- чтение (Read):
- запись (Write)

Разрешение Чтение позволяет просматривать файлы и папки и их атрибуты. Разрешение Запись позволяет создавать новые файлы и папки внутри папок, изменять атрибуты и просматривать владельцев и разрешения.

Разрешение Список содержимого папки позволяет просматривать имена файлов и папок.

Разрешение Чтение и выполнение для папок позволяет перемещаться по структуре других папок и служит для того, чтобы разрешить пользователю открывать папку, даже если он не имеет прав доступа к ней, для поиска других файлов или вложенных папок. Разрешены все действия, 16 право на которые дают разрешения Чтение и Список содержимого папки.

Это же разрешение для файлов позволяет запускать файлы программ и выполнять действия, право на которые дает разрешение Чтение.

Разрешение Изменить позволяет удалять папки, файлы и выполнять все действия, право на которые дают разрешения Запись и Чтение и выполнение.

Разрешение Полный доступ позволяет изменять разрешения, менять владельца, удалять файлы и папки и выполнять все действия, на которые дают право все остальные разрешения NTFS.

Разрешения для папок распространяются на их содержимое: подпапки и файлы.

#### **Задание 9**

 Создайте папку, в которую поместите текстовый файл и приложение в виде файлас расширением exe, например, одну из стандартных программ Windows, такую как notepad.exe (Блокнот).

 Установите для этой папки разрешения полного доступа для одного из пользователей группы Администраторы и ограниченные разрешения для пользователя с ограниченной учетной записью.

 Выполните различные действия с папкой и файлами для обеих учетных записей и установите, как действуют ограничения, связанные с назначением уровня доступа ниже, чем полный доступ.

 Установите разрешения общего доступа так, чтобы администратор не имел ограничений, а пользователь имел ограниченный уровень доступа. Экспериментально убедитесь в выполнении правил объединения разрешений NTFS и разрешений общего доступа.

**Практическая работа №6.** Установка и настройка системы. Установка пара метров автоматического обновления системы. Установка новых устройств. Управление дисковыми ресурсами.

Цель:

- уметь настраивать операционную систему Windows;
- уметь проверять поверхность дисков, проводить дефрагментацию дисков;
- устанавливать параметры автоматического обновления системы; устанавливать новые устройства.

Оснащение: персональный компьютер с выходом в Интернет.

#### **Краткие теоретические сведения**

# **Программы обслуживания дисков**

Форматирование дисков – это процесс формирования на рабочих поверхностях дискеты дорожек и рабочих секторов. Кроме того, на дискете формируются необходимые таблицы файловой системы: корневой каталог, FAT и т.д. В процессе форматирования вся информация, которая находилась на дискете, будет уничтожена.

Способы форматирования:

 Быстрое форматирование – формируются новые таблицы файловой системы диска, физическая разметка рабочих поверхностей не производится;

 Полное форматирование – формируются новые таблицы файловой системы диска и производится физическая разметка рабочих поверхностей;

Создание загрузочного диска – новые таблицы файловой системы не создаются, физической разметки поверхностей не производится, обновляются только основные файлы операционной системы. В процессе эксплуатации магнитных дисков на их рабочих поверхностях могут возникать различные дефекты. В секторе, размещённом на дефектном участке, информация может быть разрушена или недоступна.

Чтобы этого избежать, необходимо периодически контролировать качество рабочих поверхностей. Для этого в Windows есть средства проверки дисков.

Когда файл записывается на диск, ему выделяется группа кластеров, которые могут располагаться последовательно или быть разбросаны по поверхности диска.

Дефрагментация диска – это процедура, при которой все файлы на диске записываются так, чтобы каждый файл занимал один сплошной участок диска, и, следовательно, размещение файлов на диске окажется оптимальным для работы компьютера.

#### **Ход работы**

- 1. Изучит теоретическое обоснование.
- 2. Разобрать решение типовых вариантов**.**
- 3. Выполнить практические задания.
- 4. Ответить на контрольные вопросы.
- 5. Оформить отчет.

#### **Содержание отчета**

- 1. Тему, цель.
- 2. Выполненные задания.
- 3. Вывод.

#### **Практические задания**

Настройка операционной системы Windows

#### **Задание 1. Просмотр шрифтов**.

- Дважды щелкнуть по значку Шрифты на Панели управления.
- Двойной щелчок по названию шрифта.
- Просмотреть 5–6 различных шрифтов.
- После просмотра шрифта окно закрыть.

#### **Задание 2. Настройки фона рабочего стола**

Дважды щелкнуть по значку Экран на Панели управления.

Щелкнуть по вкладке Фон.

 Выбрать рисунок из списка Рисунок (например, Облака ). Щелкнуть по кнопке ОК.

 Переключатель Размножить позволяет размножать выбранный рисунок и покрыть рабочий стол копиями рисунка. Переключатель По центру позволяет разместить рисунокв центре рабочего стола.

 Если рисунок не задан или расположен в центре рабочего стола, то поверхность рабочего стола можно заполнить узором, который выбирается в списке Фоновый узор. 6. Вернуть фон Рабочего стола в исходное состояние.

# **Задание 3. Выбор и настройка экранной заставки**

Дважды щелкнуть по значку Экран на Панели управления,

Щелкнуть по вкладке Заставка.

 В поле Заставка выбрать любую заставку. Для просмотра заставки щелкнуть по кнопке Просмотр.

- По окончании просмотра выбрать тип заставки Нет.
- Щелкнуть по кнопке ОК.

 Выберите в поле заставка Объемный текст. Нажмите кнопку Настройка Выберитепункт Текст (черная точка должна стоять в круге рядом со словом Текст). В поле справа введите номер своей группы Размер, разрешение, поверхность, скорость и стиль движениянастройте по своему усмотрению Нажмите ОК.

Нажмите кнопку Просмотр. Просмотрите результат.

# **Задание 4. Настройка схемы оформления рабочего стола.**

- Дважды щелкнуть по значку Экран на Панели управления.
- Щелкнуть по вкладке Оформление.
- Элемент оформления выбирается в списке Элемент. Выбрать
- Рабочий стол.
- Выбрать в списке схему оформления Дождливый день. Щелкнуть по кнопке

ОК.

- Выбрать произвольную схему оформления.
- По окончании просмотра выбрать схему оформления Стандартная Windows.

# **Задание 5. Изменение размера и положения Панели задач**.

 Изменить размер Панели задач: поместить указатель мыши на ее верхний край, чтобы он принял вид двунаправленной стрелки. Нажать левую кнопку мыши и не отпус- кая ее перетащить верхний край Панели задач вверх. Максимальная ширина Панели задач не может превышать половину экрана.

- Вернуть Панель задач в исходное состояние.
- Поместить Панель задач сбоку экрана: перетащить ее мышью.

 Щелкнуть правой кнопкой мыши на Панели задач. В появившемся меню выбрать команду Свойства.

 Установить флажок Автоматически убирать с экрана. Щелкнуть мышью по кнопке ОК.

Вернуть Панель задач в исходное состояние.

# **Задание 6. Настройка оформления Рабочего стола**.

Выберите в контекстном меню пункт Свойства – откроется диалоговое окно Свойства: Экран. Откройте вкладку Рабочий стол.

 В списке Фоновый рисунок выберите рисунок Японский мотив. Щелкните на кнопке ОК. Убедитесь в том, что фон Рабочего стола изменился.

 Повторите пункты 2–3, изменяя на вкладке Рабочий стол способ расположения фонового рисунка с помощью раскрывающегося списка Расположение. Установите, как влияют на оформление экрана способы По центру, Замостить и Растянуть,

 Повторите пункты 2–3, выбрав в качестве фонового рисунка объект Безмятежность и способ расположения Растянуть.

Закройте все открытые окна.

## **Задание 7. Проверка рабочих поверхностей дисков.**

- Открыть меню Свойства контекстного меню диска А:
	- Перейти на вкладку Сервис.
	- Нажать кнопку Выполнить проверку.
	- Просмотреть отчёт.

# **Задание 8. Дефрагментация диска**.

- Открыть меню Свойства контекстного меню диска С:.
- Перейти на вкладку Сервис.
- Нажать кнопку Выполнить дефрагментацию.

## **Задание 9. Просмотр сведений о системе.**

Пуск – Все программы – Стандартные – Служебные – Сведения о системе.

 Записать в тетрадь, какие сведения о системе можно получить с помощью этой программы.

Просмотреть различные сведения. Установка новых устройств.

Практическая работа №7. Работа с командами в операционной системе. Использование команд работы с файлами и каталогами. Работа с дисками. Цель:

изучить встроенные утилиты операционной системы Microsoft Windows для работы с файловой системой и диагностики сетевых подключений.

Оснащение: персональный компьютер с выходом в Интернет.

#### Краткие теоретические сведения

Командная среда - это программный продукт Microsoft, который обеспечиваетсвязь между пользователем компьютера и операционной системой.

Командная оболочка Windows использует интерпретатор команд cmd.exe и присутствует во всех версиях операционных систем Windows. Многие возможности и функ-ции управления операционной системой недоступны из графического интерфейса и по-этому cmd является единственным средством доступа к этим инструментам. Отличием работы из командной строки является полное отсутствие больших и громоздких графиче- ских утилит.

Пользовательский интерфейс текстовой строки предоставляет среду, в которой выполняются приложения и служебные программы. Среда, эмулирующая DOS имеет множество названий, таких как командная строка, окно, среда и т.д. С помощью сти возмож- но создание сценариев автоматизации и пакетных файлов, т.е. выполнение одной или нескольких команд без вмешательства пользователя. Это отличный инструмент для созда- ния сценариев, а также вы сможете в полной мере использовать команды для управления реестром.

Это значит, что одна или несколько команд будут выполняться без какого- либо вмешательства пользователя. Одним из примеров автоматической работы программного обеспечения служит настройка на автоматическое открытие необходимых вам программ при включении компьютера.

Управление данными и файлами. Преимущества cmd становятся очевидны, когда требуется выполнять однотипные операции над множеством объектов. Одним из важных преимуществ командной строки является непосредственная возможность командной строки управлять файлами и данными. К данным возможностям относятся: копирование, удаление, перемещение и т.д. При этом, не забывайте, что вы можете автоматизировать данный процесс.

Администрирование компьютера. Быстрое получение текущей информации сокращает время диагностики компьютера.

Администрирование сети. Многие команды администрирования сети не имеют графических эквивалентов (например - команда ping, pathping, tracert). Командная строка очень удобна для контроля сетевой активности. Вы можете создавать службы, запускающийся при старте оперативной системы, можете использовать команды администрирования сети, не имеющие графических эквивалентов.

#### **Утилиты**

Утилита ipconfig Утилита ipconfig служит для отображения параметров текущих сетевых подключений, а также для управления клиентскими сервисами DHCP и DNS.

Синтаксис ввода: ipconfig [/all] [/renew [адаптер]] [/release [адаптер]].

При вводе команды могут использоваться ключи (дополнительные параметры). При вводе команды ipconfig без параметров выводится только IP-адрес, маска подсети и основной шлюз для каждого сетевого адаптера.

Результаты ввода команды ipconfig с ключом /all. можно условно разделить на три группы:

К первой группе (значения, выделенные синим цветом) относится общая информа-ция о сетевом полключении:

Подключение по локальной сети" - Имя сетевого подключения:

Ethernet адаптер" - Тип адаптера;

Attansic L1 Gigabit Ethernet 10/100/1000Base-T Controller" – Описание адаптера;

00-1D-60-74-26-01" – Физический адрес (MAC-адрес) адаптера.

Ко второй группе (значения, выделенные зеленым цветом) относится информацияо сетевых настройках подключения:

10.144.39.224" – Сетевой адрес (IP-адрес) подключения;

– 255.255.248.0" – Маска подсети;

– 10.144.32.1" – Адрес шлюза;

– 85.21.192.3", "213.234.192.8" – Адреса серверов DNS.

К третьей группе (значения, выделенные оранжевым цветом) относится информация о деталях аренды адреса у DHCP сервера:

 Dhcp включен: да" – Функция получения параметров у DHCP сервера включена;

 Автонастройка включена: да" – Функция авто-настройки подключения включена;

83.102.233.202"- Адрес DHCP сервера, у которого получены параметры;

10 января 2010 г. 14:51:58" – Дата получения параметров;

17 января 2010 г. 14:51:58" – Дата истечения аренды сетевого адрес.

Утилита ping предназначена для проверки работоспособности соединения между двумя устройствами на уровне протокола IP (сетевом уровне).

Утилита выполняет проверку, посылая на 30 указанный сетевой адрес эхо-запросы (ICMP Echo-Request) протокола ICMP и фиксирует получение эхо-ответов (ICMP Echo-Reply).

Синтаксис ввода: ping [-t] [-a] [-n счетчик] [имя\_конечного\_устройства] При вводе команды могут использоваться ключи (дополнительные параметры).

Утилита traceroute определяет путь, по которому проходят пакеты между локаль- ным и удалённым устройствами. Полученный путь представляет собой это список бли- жайших интерфейсов устройств, работающих на сетевом уровне, находящихся на пути между устройствами.

Утилита используется для локализации проблем, или для сбора информации оналичии устройств в сети. Работа утилиты, так же как и работа утилиты ping основана на отправке эхозапросов.

Синтаксис ввода: tracert [-d] [-h число] [имя\_конечного\_устройства]

При вводе команды могут использоваться ключи (дополнительные параметры). Команда arp Служит для вывода и изменения записей кэша протокола ARP, который содержит одну или несколько таблиц, использующихся для хранения IP-адресов и соответствующих им физических адресов Ethernet. Для каждого сетевого адаптера Ethernet, установленного в компьютере, используется отдельная таблица.

Синтаксис ввода: arp [-a [IP\_адрес] [-N MAC\_адрес]] При вводе команды могут использоваться ключи (дополнительные параметры).

#### **Ход работы**

- 1. Изучит теоретическое обоснование.
- 2. Разобрать решение типовых вариантов**.**
- 3. Выполнить практические задания.
- 4. Ответить на контрольные вопросы.
- 5. Оформить отчет.

#### **Содержание отчета**

- 1. Тему, цель.
- 2. Выполненные задания.
- 3. Вывод.

#### **Практическая часть**

#### Залание 1

Создайте на рабочем столе папку iNDEX.

Запустите командную строку cmd.exe (Пуск – ввод с клавиатуры «cmd» без кавычек).

Проверьте системные дату и время с помощью команд date и time. Для этого в командной строке наберите нужную команду и нажмите Enter.

С помощью утилиты cd измените текущий каталог на каталог Test, (созданный Вами заранее).

С помощью команды md создайте каталог с именем Cat. Используя команду сору con, создайте файл с именем File.txt. (Команда сору соп означает копирование с консоли, т.е. с клавиатуры).

После данной команды введите следующий текст: Ваши Ф.И.О., группа и название ПРАКТИЧЕСКОЙ работы. Закройте файл сочетанием клавиш Ctrl+Z.

С помощью команды dir просмотрите список созданных объектов в папке Test. Команда в общей сложности фиксирует 3 каталога (папки), т.к. первая метка указывает на текущий каталог, обозначенный точкой, вторая - на предыдущий каталог (две точки).

В каталоге Cat с помощью команды сору создайте две копии файла File.txt – File1.txt и File2.txt.

Объедините файлы File1.txt и File2.txt в файл oneFile.txt с помощью команды copy.

Просмотрите полученный файл oneFile с помощью утилиты сору. С помощью команды move переместите файл oneFile.txt в папку Test. С помощью команды rename переименуйте файл oneFile.txt в newFile.txt.

С помощью той же команды смените расширения у всех файлов в каталоге trat.

## Залание 1.

Загрузить операционную систему (нажать кнопку «Поиск» на панели задач и вве-сти команду «cmd», Enter;

Создать дерево каталогов;

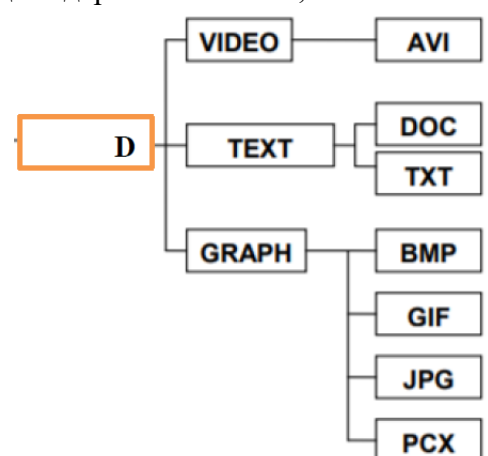

Отобразите дерево каталогов сравните с образцом.

В каталогах 4 уровня создайте текстовые файлы: 1.txt, 2.txt, 3.txt, 4.txt, 5.txt, 6.txt, 7.txt. В каждом файле напишите по несколько разных команд по работе с DOS с их расшифровкой на русском языке).

- Скопируйте файл 7.txt в каталог DISK.
- Переместите файлы 3.txt, 4.txt, 5.txt в каталог VIDEO

В каталоге DISK переименуйте файл добавив к их имени текущую дату (например, 26 янв7.txt).

- Удалите каталоги DOC и ТХТ.
- Отобразите системное время.
- Отобразите системную дату.
- Выведите справку по всем командам DOS.
- Отобразите дерево каталогов.
- Сделайте текущей папку GRAPH.
- Удалите содержимое папки GRAPH.
- Отобразите дерево каталогов, покажите результаты преподавателю.

#### **Задание 2. С помощью утилиты ipconfig определите и запишите в отчет следующую информацию:**

- название сетевого подключения;
- тип используемого адаптера;
- MAC-адрес адаптера;
- IP-адрес сетевого подключения;
- сетевую маску;
- основной шлюз;
- IP-адрес DNS-сервера;
- IP-адрес DHCP-сервера.

## **Задание 3 С помощью утилиты ping проверьте доступность следующих устройств:**

- сервер DHSP;
- сервер DNS;
- информационный ресурс [www.ystu.ru.](http://www.ystu.ru/)

 Используя дополнительные ключи, сделайте так, чтобы количество посылаемых эхо-запросов равнялось номеру компьютера (последние 2 цифры в имени компьютера) + . Для каждого устройства и информационного ресурса запишите в отчёт следующую информацию:

- процент потерь;
- среднее время приёма передачи.

# **Задание 4. С помощью утилиты tracert проверьте доступность следующих устройств:**

информационный ресурс www.ystu.ru;

 информационный ресурс [www.ya.ru.](http://www.ya.ru/) Используя дополнительные ключи, сделать так, чтобы утилита не определяла DNS имена промежуточных устройств. Запишите в отчёт следующую информацию:

- количество промежуточных устройств;
- IP-адрес всех промежуточных устройств.

Практическая работа №8. Конфигурирование файлов. Управление процессами в операционной системе. Резервное хранение, командные файлы. Работа с текстовым редактором. Работа с архиватором. Работа с операционной оболочкой. Цель:

- научиться создавать командные файлы;
- научиться выполнять архивированиеданных и пользоваться службой восстановления конфигурационных файлов;
- научиться управлять процессами в операционной системе;
- формирование умений и навыков работы с текстовым редактором, архиватором, операционной оболочкой.

Оснащение: персональный компьютер с выходом в Интернет.

#### Краткие теоретические сведения

Командные файлы. Командный (пакетный) файл – это текстовый файл, который может содержать группу команд DOS и/или обращений к прикладным программам.

Командный файл имеет расширение bat и принадлежит к категории исполняемых файлов. Содержимое командного файла интерпретируется командным процессором и может включать:

внешние или внутренние команды ОС;

обращения к исполняемым программам \*.COM или \*.EXE, и вызовы других командных файлов:

команды для управления выводом на экран, а также для организации ветвлений ИЦИКЛОВ;

Каждая команда находится на отдельной строке.

При использовании стандартного приложения «Блокнот» (notepad.exe) для написания командного файла для правильного отображения символов русского алфавита нужно выбрать шрифт Terminal, с помощью меню Правка – Шрифт.

Работа с командным процессором предполагает использование двух устройств устройства ввода (клавиатуры) и устройства вывода (дисплей). Для изменения стандартно используемых устройств ввода-вывода применяются специальные символы - символы пере направления.

Для вывода справки не на экран, а, в файл с именем help.txt, можно использовать команду help help.txt. При выполнении данной команды, в текущем каталоге будет создан файл с именем help.txt, содержимым которого будет результат вывода команды help.

Если файл help.txt существовал на момент выполнения команды, его содержимое будет перезаписано. Для того чтобы дописать данные в конец существующего файла, ис- пользуют удвоение символа перенаправления вывода - «».

Часто используемые команды пакетной обработки: cls - очистка окна командной строки. rem [любая строка] – комментарий в тексте файла. Служит для каких-либо пояснений в содержимом командного файла или для временной блокировки команд.

Строка командного файла, начинающаяся со слова rem, игнорируется. echo [оп или off или Сообщение] – вывод на экран сообщений. Параметры on и off включают и выключают вылачу на экран системных сообщений («эха»).

Команда echo off используется, чтобы не «засорять» экран при исполнении bat- файла. Произвольная строка после echo понимается как сообщение и без изменений выводится на экран, pause – прерывает выполнения командного файла до тех пор, пока не будет нажата любая клавиша на клавиатуре, при этом на экран выводится сообщение «Нажмите любую клавишу...».

Работа с текстовым редактором Writer - это текстовый процессор в составе OpenOffice.org.

В дополнение к обычным особенностям текстового процессора (проверка орфографии, тезаурус, расстановка переносов, автозамена, поиск и замена, автоматическое составление оглавлений и индексов, составление стандартных писем и другое),

Writer обеспечивает следующие важные возможности:

 Шаблоны и стили; Мощные методы разметки страниц (включая врезки, столбцы итаблицы);

- Встраивание или связывание графики, электронных таблиц и других объектов;
	- Встроенные средства рисования;

 Главные документы, используемые для объединения набора документов в одиндокумент;

- Отслеживание изменений в версиях документов;
- Интеграция с базами данных, включая базу данных библиографии;
- Экспорт в формат PDF, включая закладки.

Редактор OpenOffice.org Writer предназначен для просмотра, создания и редактирования текстовых документов.

#### **Работа с архиватором**

Архиваторы - разновидность утилит, предназначенные для создания архивов, для удобства переноса или хранения файлов. Многие архиваторы используют сжатие без потерь для уменьшения размера архива.

Архив — файл, содержащий в себе информацию из одного или нескольких, иногда сжатых (без потерь), других файлов. Является результатом работы программы- архиватора. Архивирование данных упрощает их хранение, за счет того, что большие группы файлов и каталогов сводятся в один архивный файл.

При этом повышается эффективность использования носителя, т.к. архивные файлы имеют повышенную плотность записи информации, а следовательно и меньший объем. Архиваторы часто используют для создания резервных копий.

Объекты сжатия

– Архивацию файлов- применяют для уменьшения их размеров при подготовке к передаче по каналам Интернет или к транспортировке на внешних носителях малой емкости.

– Архивация папок- используют перед длительным хранением, в частности при резервном копировании.

– Архивация дисков- служит целям повышения эффективности использования их рабочего пространства.

Сжимать данные можно не только архивированием, но и конвертированием в другой формат: TIFF- JPG, WAV-MP3, при этом происходит потеря информации. Без потери информации сжимают архиваторы: ZIP, RAR.

Базовые требования к архиваторам:

- Извлечение файлов из архивов
- Создание новых архивов
- Добавление файлов в имеющийся архив
- Создание самораспаковывающихся архивов
- Создание распределенных архивов на носителях малой емкости
- Тестирование целостности структуры архивов
	- Полное или частичное восстановление поврежденных архивов

– Защита архивов от просмотра и несанкционированных изменений Самораспаковывающиеся архивы.

Готовятся на базе обычного архива путем присоединения небольшого программного модуля. Сам архив получает расширение имени . EXE, характерное для пусковых файлов. Защитить архив можно с помощью пароля.

Дополнительные требования:

- просмотр файлов различных форматов без извлечения из архива
- поиск файлов внутри архива
- установка программ из архивов без предварительной распаковки
- создание самораспаковывающихся архивов

# **Задание № 1**

**Практические задания**

 Каждый командный файл сохранять в отдельном файле на своем диске. Создать командный файл с именем hello.bat, который записывает в

файл help.txtрезультат использования команды HELP.

 Создать командный файл с именем helpdir.bat, который записывает в файлhelpdir.txt результат использования команды HELP DIR.

 Создать командный файл, который дописывает в файл helpdir.txt справку по ис-пользованию команды COLOR.

 Создать командный файл Ваша\_фамилия.bat в каталоге Ваша\_фамилия, описатьследующую последовательность команд и прокомментировать каждую из них: очистить экран от служебных записей;

 вывести на экран поочередно информацию, хранящуюся во всех текстовых фай-лах в каталоге Ваша\_фамилия;

 вывести на экран информацию о содержимом каталога Ваша\_фамилия. **Задание 2 Написать bat-файл формирующий список всех файлов,**

#### **расположенных надиске C:**

в каталоге Windows, выдать на экран и в файл Ваша\_фамилия.txt.

 Написать bat-файл, который имена файлов, содержащих в расширении символ x,записывает в файл Ваше\_имя.txt.

 Управление процессами Краткие теоретические сведения: Команды Windows дляработы с процессами:

at – запуск программ в заданное время;

Schtasks – настраивает выполнение команд по расписанию;

 Start – запускает определенную программу или команду в отдельном окне;

command.com – запуск командной оболочки MS-DOS;

 cmd.exe – запуск командной оболочки Windows. Для вывода списка процессов используется команда tasklist (англ. Task List – список задач).

 Для получения более подробной информации, можно использовать центр справки и поддержки или команду help (например: help at). Для остановки выполнения процесса используется команда taskkill (англ. Task KIll – «Убить» задачу).

 Для остановки процесса требуется указать идентификатор процесса PID (англ. Process IDentifier – Идентификатор процесса). PID – это «уникальное» целое число, назна- ченное каждому процессу. У всех процессов эти номера разные.

#### **Теоретические сведения Создание резервных копий**

Мастер архивации и восстановления (Backup or Restore Wizard) создает копиюфайлов и папок на указанном пользователем носителе информации. В случае потери или повреждения пользовательских данных их можно восстановить из файла резервной копии. Рекомендуется выполнять регулярное создание резервных копий важных файлов и папок. Частота архивации (резервного копирования) зависит от частоты изменений файлов, так как в случае потери данных придется повторно создать то, что было сделано после по- следней архивации. По этой причине многие компании создают резервные копии важных файлов ежедневно.

Пользователь может выбирать различные типы архивации в зависимости от его требований.

**Задание 3. Выполните резервное копирование системных конфигурационных фай- лов**.

 Загрузите ОС Windows. Запустите Мастер Архивации (Пуск/Программы/

/Стандартные/Служебные/Архивация данных).

Ознакомьтесь с информацией мастера и щелкните Далее.

 Выберите возможность мастера – Архивация файлов и параметров и щелкнитеДалее.

 Укажите выбор элементов архивирования в самостоятельном режиме – Предоста-вить возможность выбора объектов для архивации и щелкните Далее.

 Укажите элементы для архивации – папки Documents and Settings и Program Filesи щелкните Далее.

Укажите место хранения архива.

#### **Задание 4. Восстановление системных конфигурационных файлов.**

 Запустите Мастер Архивации (Пуск/ Программы /Стандартные/ Служебные/ Ар-хивация данных).

Ознакомьтесь с информацией мастера и щелкните Далее.

 Выберите возможность мастера – Восстановление файлов и параметров и щелк-ните Далее.

 Выберите для восстановления в левом списке с содержимым архива, папку Моирисунки (Далее).

 Ознакомьтесь с выбранными параметрами и активизируйте восстановление кноп-кой Готово.

Откройте отчет кнопкой Отчет и просмотрите его.

Закройте диалоговое окно Ход восстановления кнопкой Закрыть

**Задание 5. Создание нового документа**

 Вы можете создать пустой документ в Writer несколькими способами: Нажатиемклавиш Control+N. При нажатии на эти клавиши вы создаете новый пустой документ.

 Если вы уже работаете с открытым документом, то новый документ появляется вновом окне. Выбором Файл > Создать > Текстовый документ. Результат будет такой же, как и при нажатии клавиш Control+N.

 Щелчком по иконке Создать на панели инструментов Стандартная. Навигация потексту:

Под навигацией по тексту понимается перемещение курсора текста в нужное место документа, производить которое можно с помощью мыши или клавиатуры. Первый спо- соб осуществляется с помощью полос прокрутки – "схватившись" мышью за ползунок илис помощью стрелок на полосе прокрутки можно перемещать часть отображаемого доку- мента. Если мышь имеет дополнительные кнопки или колесо прокрутки, то можно пере- мещаться по документу, используя их.

 С помощью клавиатуры можно перемещать курсор при помощи стрелок и клавишPageUp, PageDown, Home и End. При нажатии на стрелку влево или вправо курсор пере- мещается на один символ влево или вправо соответственно.

 При нажатии на стрелку вверх или вниз курсор перемещается на строку вверх илина строку вниз. Клавиши PageUp и PageDown перемещают курсор сразу на страницу вверхили вниз; Home и End используются для перемещения в начало и конец строки соответ- ственно.

 Можно использовать клавиши перемещения курсора совместно с клавишей Control – в этом случае клавиши стрелок влево и вправо перемещают курсор на одно сло- во (до пробела или знаков препинания) влево или вправо, а клавиши PageUp и PageDown –в начало или конец документа.

#### **Задание 6. Ввод текста**

 Для ввода текста необходимо создать новый, либо открыть существующий доку- мент OpenOffice.org Writer, установить курсор в том месте документа, где будет вводитьсятекст и, используя клавиатуру, ввести его. По умолчанию используется режим вставки – текст за курсором будет сдвигаться вместе с нововведённым.

Если необходимо, чтобы введённый текст заменял уже существующий, смените режим вставки на замену при помощи клавиши Insert. Текущий режим отображается на панели состояния. При вводе текста используется функция автодополнения слов: длинные и часто набираемые слова дополняются вариантом уже введённого ранее слова с таким же началом.

Чтобы закончить слово, используйте клавиши автодополнения, указанную Автокоррекция/Автоформат лиалоге настройки (меню Сервис- $\overline{R}$ >Автозамена/Автоформат...-

>Завершение слова) в поле "Применить " (по умолчанию используется клавиша Enter).

В этом же диалоге устанавливаются свойства автодополнения, такие как мини- мальное количество букв в слове для включения функции автодополнения, максимальное количество слов для запоминания, как будет выводиться автодополнение (в форме под- сказки или в конце слова).

#### Задание 7. Удаление текста

Для удаления текста справа и слева от курсора используются клавиши Delete *иBackspace*.

Чтобы удалить символы от курсора до начала или конца текущего слова, исполь-зуйте комбинации Control+Backspace и Control+Delete.

Для удаления фрагмента можно выделить его и нажать на клавишу Delete илиBackspace.

#### Задание 8. Выделение текста

Для выделения текста с помощью мыши наведите курсор на начало выделяемого фрагмента, нажмите левую кнопку и, не отпуская её, переместите курсор в конец выделя- емого фрагмента текста. Выделенный текст будет представлен в инвертированном цвете (по умолчанию - белый на чёрном).

Если нужно выделить только одно слово, то достаточно произвести двойной щел- чок по нему; для выделения полной строки применяется тройной щелчок.

Для выделения текста с помощью клавиатуры поместите курсор в начало выде- ляемого фрагмента текста и при нажатой клавише Shift переместите его в конец. Для того, чтобы выделить всё содержимое документа, используйте сочетание клавиш Control+A.

Выделение текста возможно в нескольких режимах, отображаемых на панели со- стояния: СТАН - стандартный (по умолчанию), РАСШ - расширенный (началом выделе- ния будет текущее положение курсора) и ДОБАВ - с добавлением (возможно выделение нескольких не связанных друг с другом фрагментов текста).

Смена режима выделения производится щелчком по панели состояния; расши- ренный режим также переключается с помощью клавиши F8.

Клавишей Shift включается расширенный режим выделения мышью, т.е. текущее положение курсора становится началом выделения, а мышью указывается его конец.

Клавишей Control включается режим с добавлением, когда можно выделять не- связанные друг с другом фрагменты.

#### Задание 9. Форматирование текста

К выделенным фрагментам и вводимому тексту можно применять форматирование

например, изменять способ отображения символов - делать их наклонными или утол- щёнными (жирными), изменять размер и шрифт символов, цвет символов и фона.

Для изменения формата знаков (букв) следует выделить эти знаки. Если Вы ука- жете изменение формата знака без выделения знаков, оно будет относиться к знакам, ко-торые Вы введёте непосредственно после этого (не перемещая курсора).

Форматирование применяется к выделению, слову или вводимому тексту - для этого можно использовать кнопки (инструменты) на панели инструментов, горячие клавиши или контекстное меню.

На панели инструментов имеются следующее кнопки, где Ж - Жирный К – Кур- сив Ч – подЧёркнутый.

– Можно использовать Горячие клавиши – сочетание клавиши Control с первой буквой формата символа (англоязычное название): Control+B – Жирный (Bold); Control+I

– Наклонный (Italic); Control+U – Подчёркнутый (Underline); А также Control+D - Двойноеподчёркивание (Double underline).

– Если щёлкнуть правой кнопкой мыши по выделению или слову, появится кон- текстное меню. В пункте Стиль можно выбрать вид символов; этот пункт предоставляет доступ к большему количеству параметров, нежели панель инструментов.

– Также можно применить к символам сразу несколько форматов, например Жир- ный- Наклонный. Применение форматирования делает текст более представительным, позволяя выделить основную мысль в тексте, чтобы читатель обратил внимание на определённые фразы.

– В редакторе OpenOffice.org Writer можно также изменять тип и размер шрифта, цвет символов и многое другое; основные свойства вынесены на панель инструментов.

#### **Задание 10. Вырезание**

Вырезание — это перенос текста или объекта на новое место в документе.

Первый способ: В окне открытого документа выделите нужный текст или графический объект любым известным способом.

– Щелкните правой кнопкой мыши по выделенному тексту или объекту .

– В контекстном меню выберите пункт Вырезать.

– Вставьте вырезанный текст или объект в нужное место документа любым извест-ным способом.

Второй способ

– В окне открытого документа выделите нужный текст или графический объектлюбым известным способом.

– Щелкните по кнопке Вырезать на панели Стандартная. - Кнопка Вырезать авто-матически активируется при выделении текста или объекта.

– Вставьте вырезанный текст или объект в нужное место документа любым извест-ным способом.

#### **Задание 11. Копирование**

Копирование — это перенос точной копии текста или объекта в другое место документа.

Первый способ

– В окне открытого документа выделите нужный текст или графический объект.

– Щелкните правой кнопкой мыши по выделенному тексту или объекту. – В контекстном меню выберите пункт Копировать.

– Вставьте скопированный текст или объект в нужное место документа. Второй способ

– В окне открытого документа выделите нужный текст или графический объект.

– Щелкните по кнопке Копировать на панели Стандартная. - Кнопка Копироватьавтоматически активируется при выделении текста или объекта.

– Вставьте скопированный текст или объект в нужное место документа.

Практическая работа №9. Изучение эмуляторов операционных систем. Установка операционной системы.

**Пель:** 

формирование умений и навыков инсталляции операционной системы Windows на виртуальную машину, а также осуществления настройки ее параметров.

Оснащение: персональный компьютер с выходом в Интернет.

#### Краткие теоретические сведения

# Основные понятия, применяемые в теории виртуальных машин.

Технология виртуальных машин позволяет запускать на одном компьютере несколько различных операционных систем одновременно либо позволяет оперативно переходить от работы в среде одной системы к работе в другой без перезагрузки компьютера. Причем, работая в среде, «гостевой» операционной системы практически отсутствуют ограничения в использовании ее возможностей, т.е. виртуально производится работа с реальной системой. И при этом имеется возможность выполнять в такой системе различные малоизученные или потенциально опасные для нее операции.

Возросшая популярность виртуальных машин можно объяснить следующими причинами:

появлением большого числа разных операционных систем  $(OC),$ предъявляющих специфические требования к параметрам используемых аппаратных компонентов компьютера;

большими затратами на администрирование и сложностью обслуживания компьютеров, на которых установлено несколько различных операционных систем (в том числе в плане обеспечения требуемой надежности и безопасности работы).

Современная виртуальная машина позволяет скрыть от установленной на ней операционной системы некоторые параметры физических устройств компьютера и тем самым обеспечить взаимную независимость ОС и установленного оборудования.

Такой подход предоставляет пользователям (или администраторам вычислительных систем) целый ряд преимуществ. К ним в частности относятся:

возможность установки на одном компьютере нескольких ОС без необходимостисоответствующего конфигурирования физических жестких дисков;

работа с несколькими ОС одновременно с возможностью динамического переключения между ними без перезагрузки системы;

сокращение времени изменения состава установленных ОС;

изоляция реального оборудования от нежелательного влияния программного обеспечения, работающего в среде виртуальной машины;

возможность моделирования вычислительной сети на единственном автономномкомпьютере.

Виртуальные машины позволяют решать целый ряд задач обслуживания вычислительных систем. Таких как:

- освоение новой ОС;
- запуск приложений, предназначенных для работы в среде конкретной ОС;
- тестирование одного приложения под управлением различных ОС;
- установка и удаление оценочных или демонстрационных версий программ;  $\overline{a}$

тестирование потенциально опасных приложений, относительно которых имеется подозрение на вирусное заражение; ї управление правами доступа пользователей к данным и программам и пределах виртуальной машины.

С точки зрения пользователя, виртуальная машина (ВМ) - это конкретный экземпляр виртуальной вычислительной среды («виртуального компьютера»), созданный с помощью специального программного инструмента.

Обычно такие инструменты позволяют создавать и запускать произвольное число виртуальных машин, ограничиваемое лишь физическими ресурсами реального компьютера. Собственно инструмент для создания ВМ (ее иногда называют приложением виртуальных машин) – это обычное приложение, устанавливаемое, как и любое другое, на конкретную реальную операционную систему.

Эта реальная ОС именуется «хозяйской», или хостовой, ОС (от англ. термина host -

«главный», «базовый», «ведущий»). Все задачи по управлению виртуальными машинами решает специальный модуль в составе приложения ВМ - монитор виртуальных машин (МВМ). Монитор играет роль посредника во всех взаимодействиях между виртуальными машинами и базовым оборудованием, поддерживая выполнение всех созданных ВМ на единой аппаратной платформе и обеспечивая их надежную изоляцию.

Пользователь не имеет непосредственного доступа к МВМ. В большинстве программных продуктов ему предоставляется лишь графический интерфейс для создания и настройки виртуальных машин. Этот интерфейс обычно называют консолью виртуальных машин. Есть несколько программ, с помощью которых можно создавать виртуальные машины. Одна из этих программ - VirtualBox является бесплатной. Предполагается, что она установлена на рабочем компьютере.

#### Задание 1. Создание виртуальной машины Windows 7.

Запустить программу VirtualBox

Чтобы создать новую виртуальную машину нажать [New]  $(Ctrl + N)$ 

Задать имя, тип и версию операционной системы: а) Name (Имя):

Windows 7

Type (Тип): Microsoft Windows c) Version (Версия): Windows 7

Задать количество оперативной памяти (RAM) в мегабайтах

выделяемых вирту-ально машине (512 Мб), нажать [Next].

Выбрать Создать новый виртуальный жесткий диск (Create a virtual hard disk now)и нажать [Create].

Выбрать тип жесткого диска VDI и нажать [Next].

Выбрать Динамически выделяемый (Dynamically allocated) жесткий диск и нажать[Next].

Задать имя виртуальному жесткому диску Windows 7 и размер равный 40Гб, нажать [Create].

Выделить виртуальную машину Windows 7 слева и нажать [Settings]  $(Ctrl+ S).$ 

Для параметра сеть (Network) изменить подключение сетевого адаптера (Adapter1), задать соединение типа мост (Attached to Bridget Adapter).

Настроить разрешения сети Advanced – Promiscuous Mode: Allow All.

#### Залание 2. Установка Windows 7.

Выделить виртуальную машину Windows 7 в меню слева и нажать [Start].

- В правой части нового окна нажать на значок с изображением папки.
- Образ дистрибутива операционной системы Windows 7

Enterprisewin7 enterprise x86.iso находится в каталоге ISO. 4. Нажать

 $[Open] - [Start].$ 

- После загрузки откроется окно установки операционной системы.
- Выбрать нужный язык и национальные параметры, а затем нажать [Next].
- Для запуска установки Windows 7 Enterprise нажать [Install].
- Ознакомиться с условиями лицензии. 9. Выбрать тип установки: Typical.

Задание 3. Настройка Windows.

- Задать имя пользователя: Admin.
- Задать имя компьютера: Familiya (Ваша Фамилия на английском).
- Задать пароль: 12345.
	- Подтвердить пароль, задать подсказку.

В окне сообщения «Help protect your computer and improve Winautomatically» вы-брать пункт «Ask me later».

– Проверить настройку даты и времени, нажать [Next].

– Выбрать текущее расположение компьютера «Work network».

#### **Задание 4. Создание нового пользователя.**

Открыть [Start] (Пуск) – Control Panel (Панель управления) – View by: Large icons (Просмотр: Крупные значки) – Administrative Tools (Администрирование) – Computer Management (Управление компьютером).

– В окне Computer Management (Управление компьютером) – System Tools (Слу- жебные программы) – Local Users and Groups (Локальные пользователи и группы).

– Нажать Users (Пользователи) – Action (Действие) – New User (Новый пользова- тель): a) User name (Пользователь): Student; b) Full name (Полное имя): Student; c) Description (Описание) оставить пустым; d) Password (Пароль): 12345; e) Confirm password (Подтвердить пароль): 12345; f).

– Снять галочку User must change password at next logon (Требовать смену пароля при следующем входе в систему).